# Operating Manual

## For Screw Fastening Robot

## **Catalog**

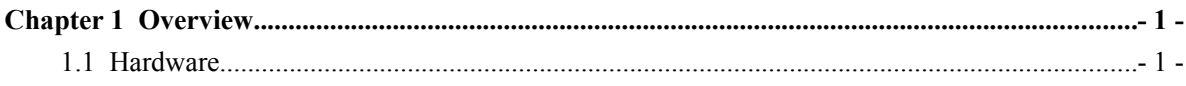

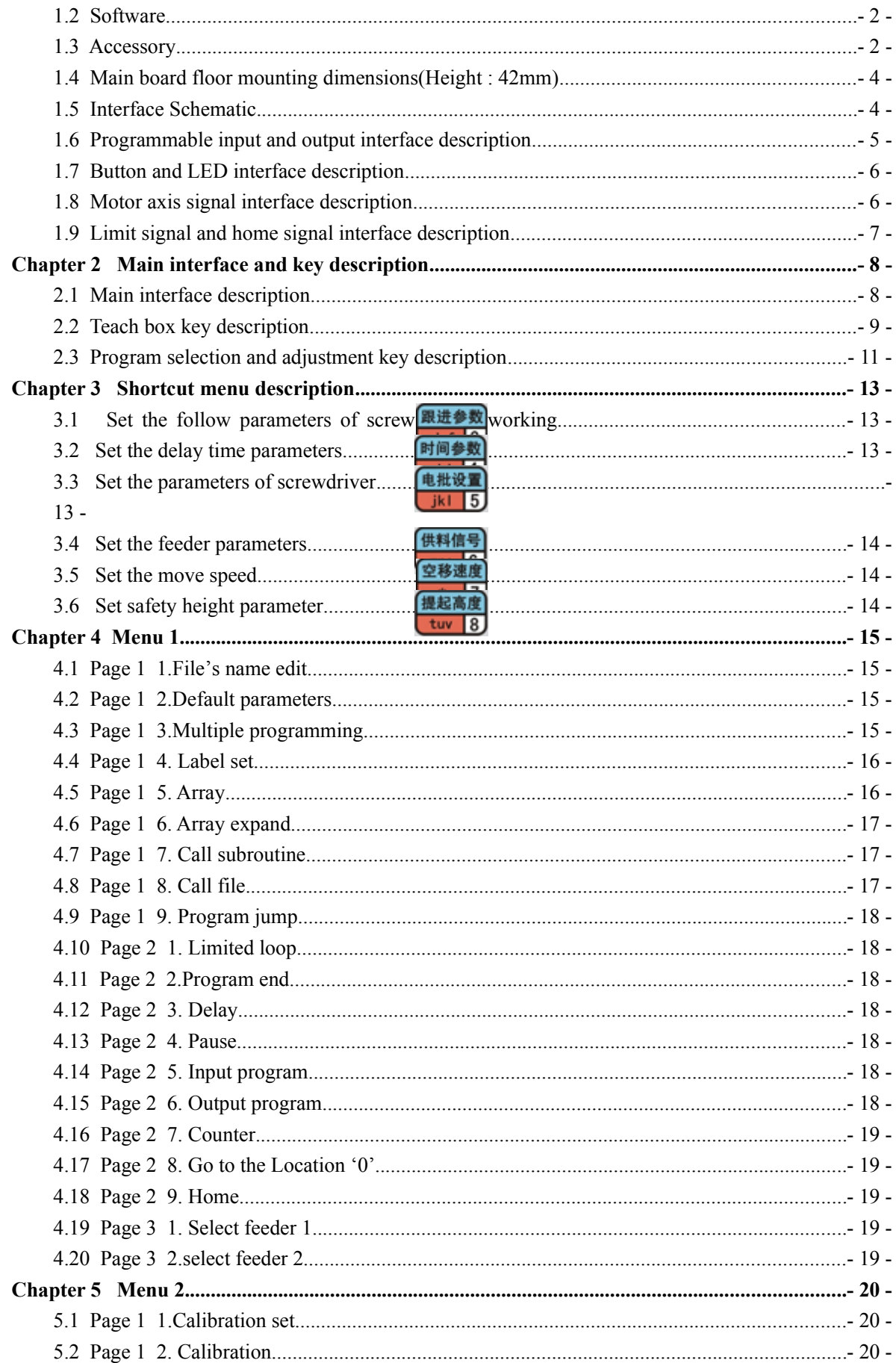

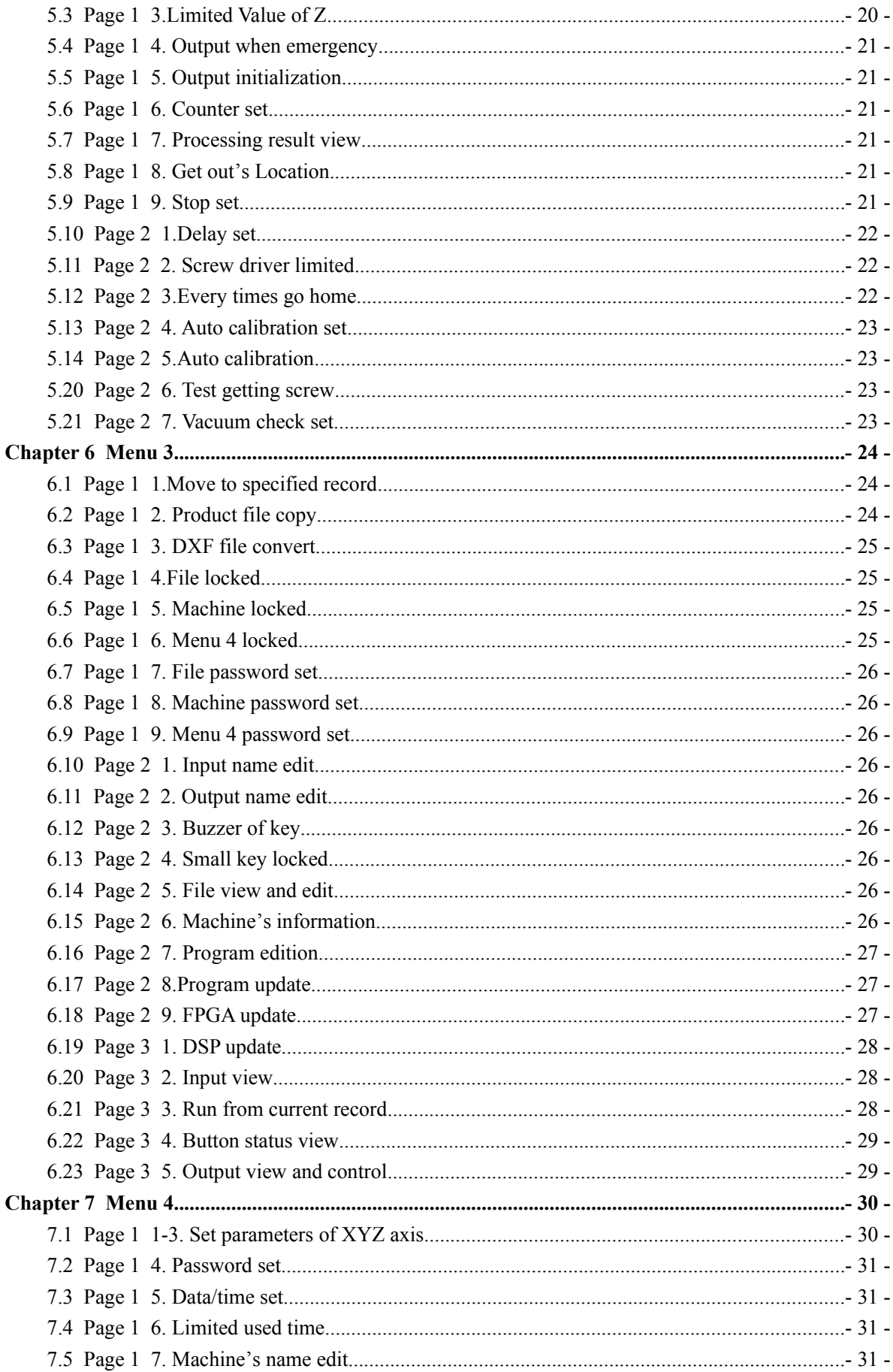

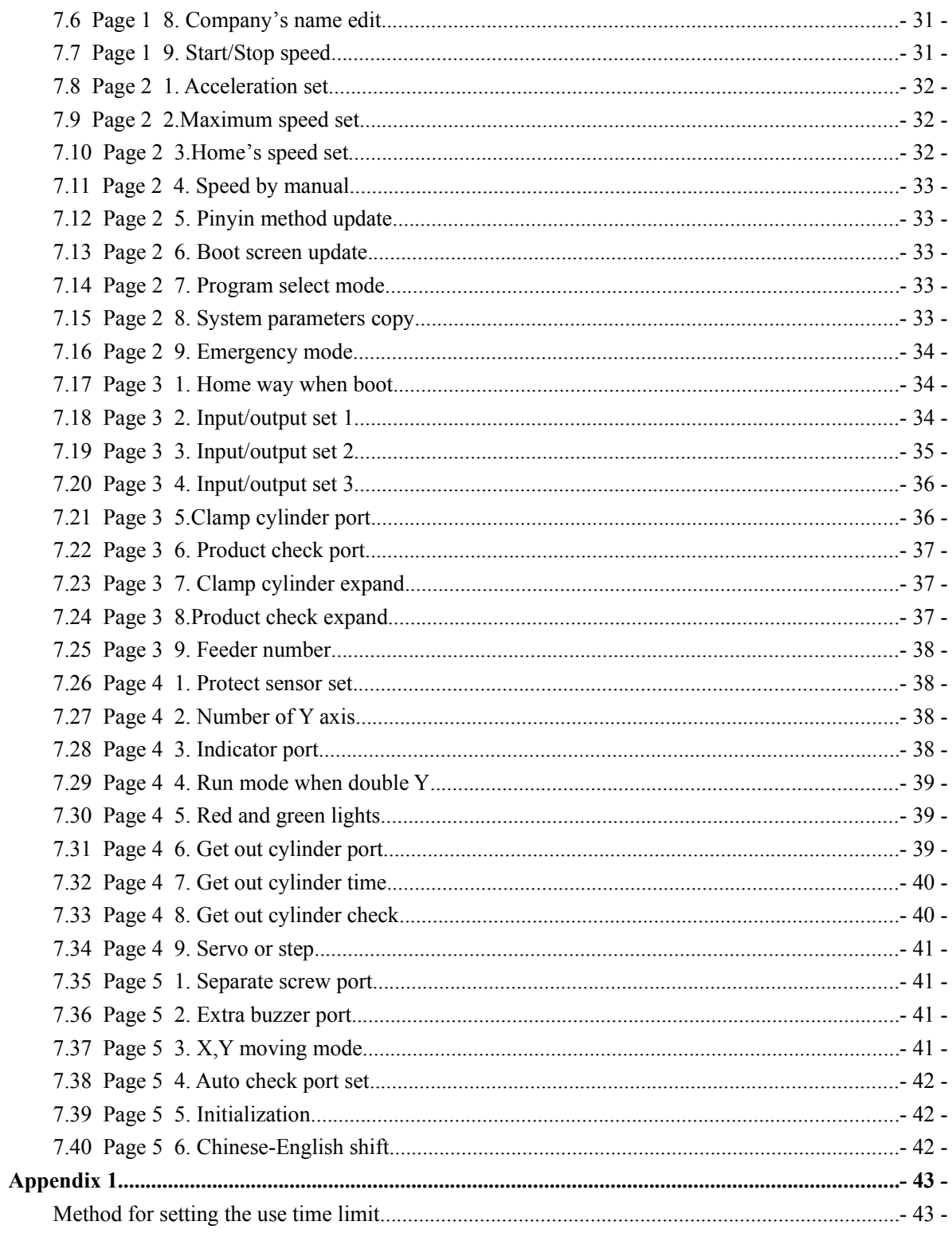

## <span id="page-5-1"></span>**Chapter 1 Overview**

There are 4 controlling axis in the Automatic Screw Machine control system called HK-4D2Y, which can support for automatic locking screw control of gantry structure with two worktables. The teach box of the machine HK-4D2Y adopt the 5 inch true-color LCD screen to make the operation menu and boot screen more abundant. To make the transmission speed faster and signal Anti-Interference,it adopts the Industrial field bus for connecting between main board and teach box. The teach box can not only storage processing file,system configure file,but also copying file each other when using multiple machines(or using the U Disk to copy). HK-4D2Y using ARM + DSP + FPGA control program, with a strong computing power, short refresh time, excellent acceleration and deceleration performance in motion control, HK-4D2Y can support high-speed high-precision 3D-line, three-dimensional circular motion. HK-4D2Y motion control board has 256M of storage space, can store 1000 processing files, each file can store 4000 programmed point, HK-4D2Y can support work without teach box connection, processing files available digital number display and button Options to select.

#### <span id="page-5-0"></span>**1.1 Hardware**

- 1. Motor axis number : 4 axis output.
- 2. Acceleration and deceleration performance : S-curve acceleration and deceleration mode, acceleration and deceleration acceleration set independently; 10K speed refresh rate, make the mechanical response better performance, less noise.
- 3. Pulse output frequency : 4MHz linear interpolation, 2MHz circular interpolation(including 3 axis space circular interpolation), Using a motor which has 20000 pulses each turn as an example, sufficient to meet the existing high-speed servo motor 5000 rpm/min requirements.
- 4. Home, Limit Input : Each motor has its own home-input, positive and negative limit-input, no need to take up the general input of programmable hardware resources.
- 5. Programmable input/output : it has 6 ways independent and dedicated programmable input and output, all used optical isolation and each output current up to 500mA.
- 6. Supporting 3 bits digital number tube interface, can change and switch 1000 files range 0-999 quickly.
- 7. Using the small key to adjust, In the absence of a teach box can also facilitate the realization of the error due to the changing an electric screwdriver head correction.
- 8. Owning CAN bus, RS-232, Ethernet, can be customized to the special needs of special programs
- 9. Read/Write in U Disk : Use the FAT32 file system, no longer than 2G capacity U disk can not be formatted to limit the FAT format.

10. Storage space : main board 256MV, can store 1000 processing files, each with 4000 program points; teach box 16MB, can store the boot screen, file, copy the file to each other in multiple machines is especially useful.

11. Screen of teach box : Use 480 X 272 pixels, 16 million true color 5-inch LCD screen, allowing the

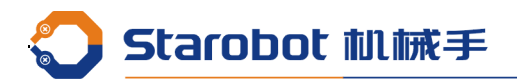

operator menu interface and boot screen is much more abundant.

- 12. Work Voltage : DC 24V, current 2A.
- 13. Work environment : degree 0°C--45°C, humidity 40%--80%
- 14. Storage environment : degree -40 $^{\circ}$ C--60 $^{\circ}$ C, humidity 0%--95%

## <span id="page-6-1"></span>**1.2 Software**

- 1. Three-dimensional linear interpolation, circular interpolation space (real hardware three-dimensional instead of line fitting).
- 2. Programming point of the editor can be 30 times the "undo" "redo", to prevent misuse effectively .
- 3. Machining parameter setting is set up in the programming point, which can be realized in the same process when different areas have different parameters.
- 4. In the return to the origin of the action when the axis back to the origin of the XYZ three axis at the same time the origin of the capture action
- 5. With Quanpin IME to input Chinese.

## <span id="page-6-0"></span>**1.3 Accessory**

1. Main board(224mm X 130mm X 42mm)

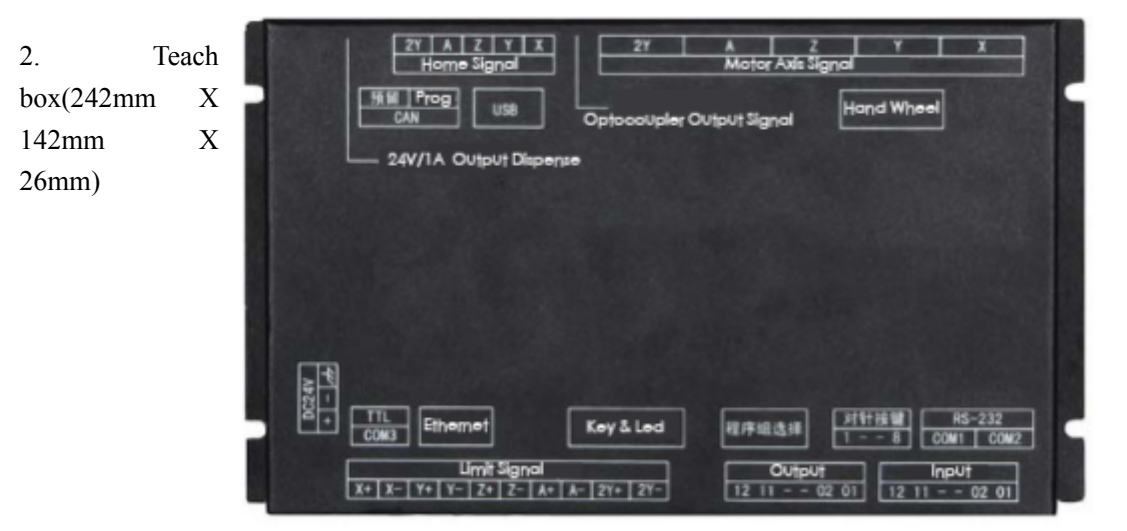

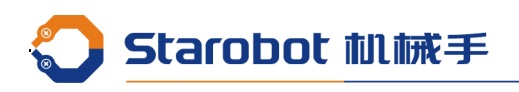

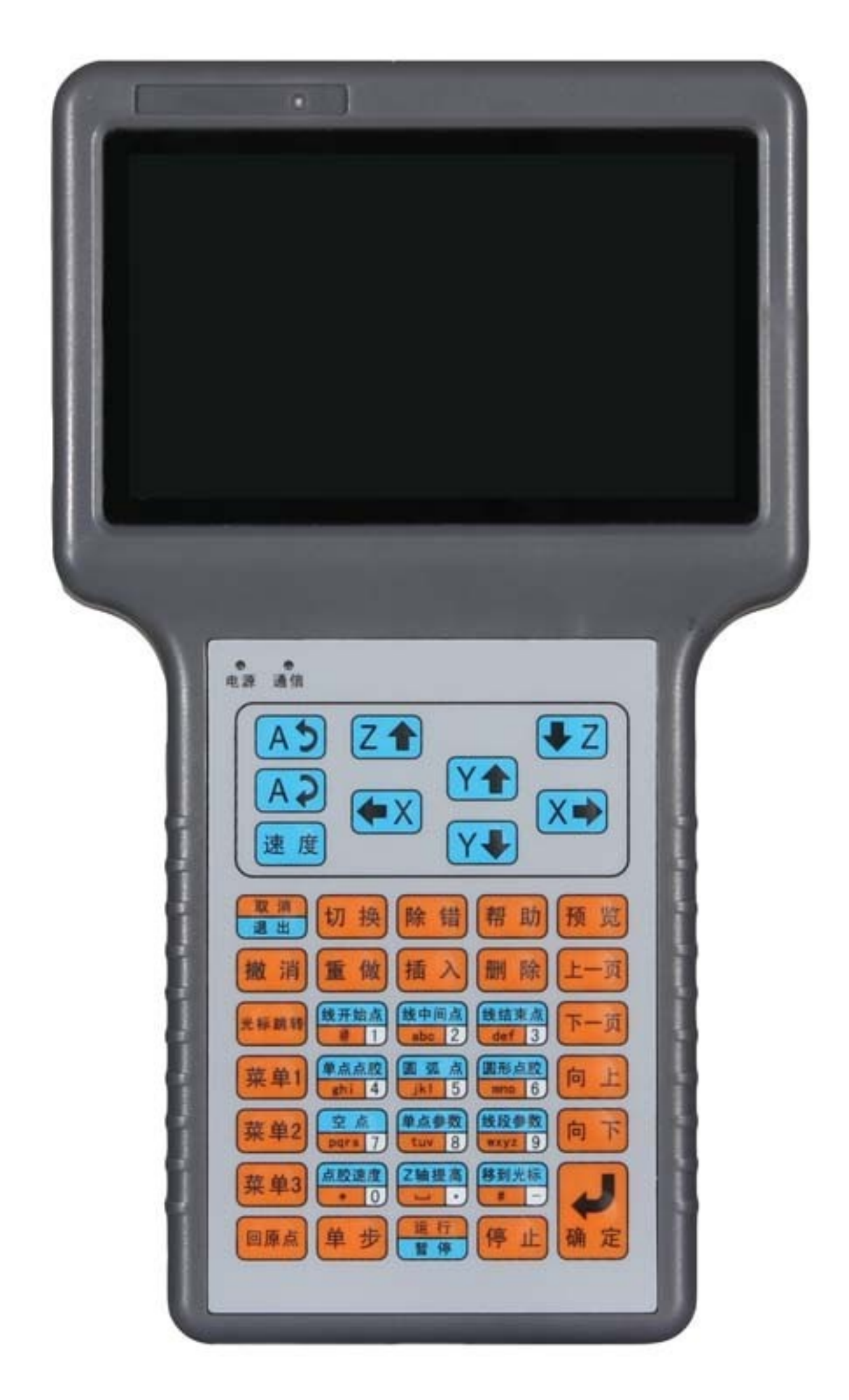

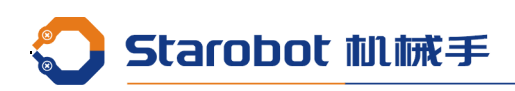

3. Program group selection and calibration panel(107mm X 40mm), Circuit board(70mm X 40mm)

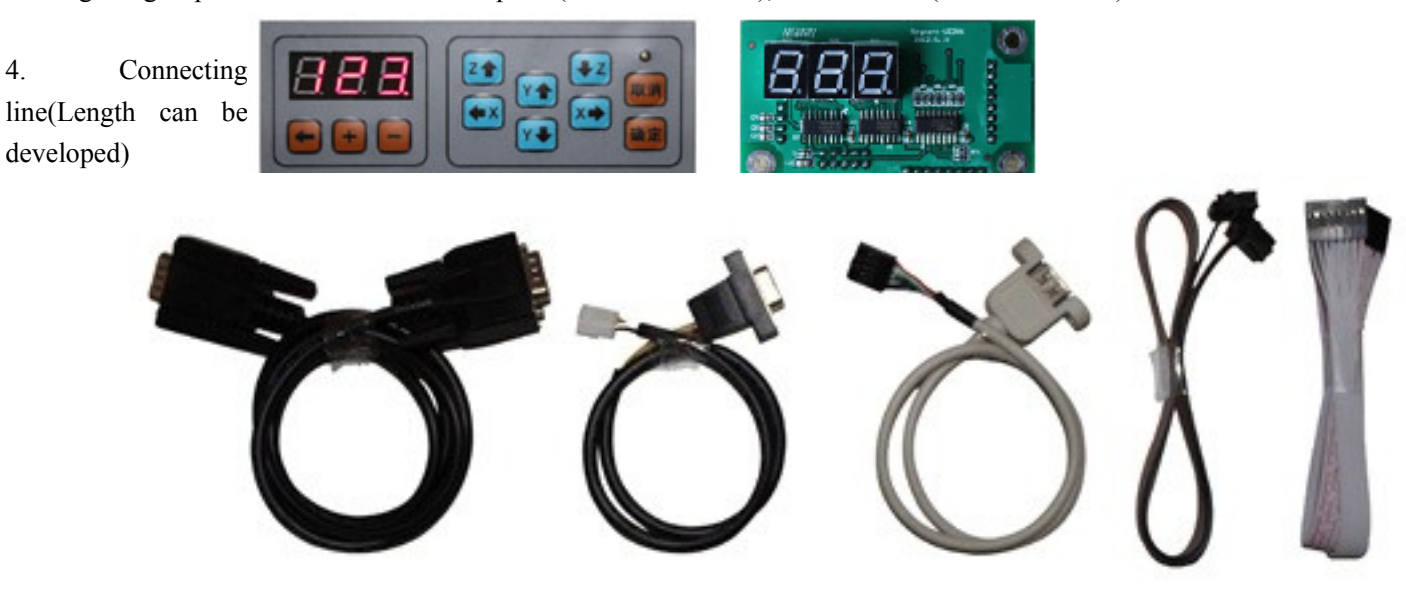

## <span id="page-8-0"></span>**1.4 Main board floor mounting dimensions(Height : 42mm)**

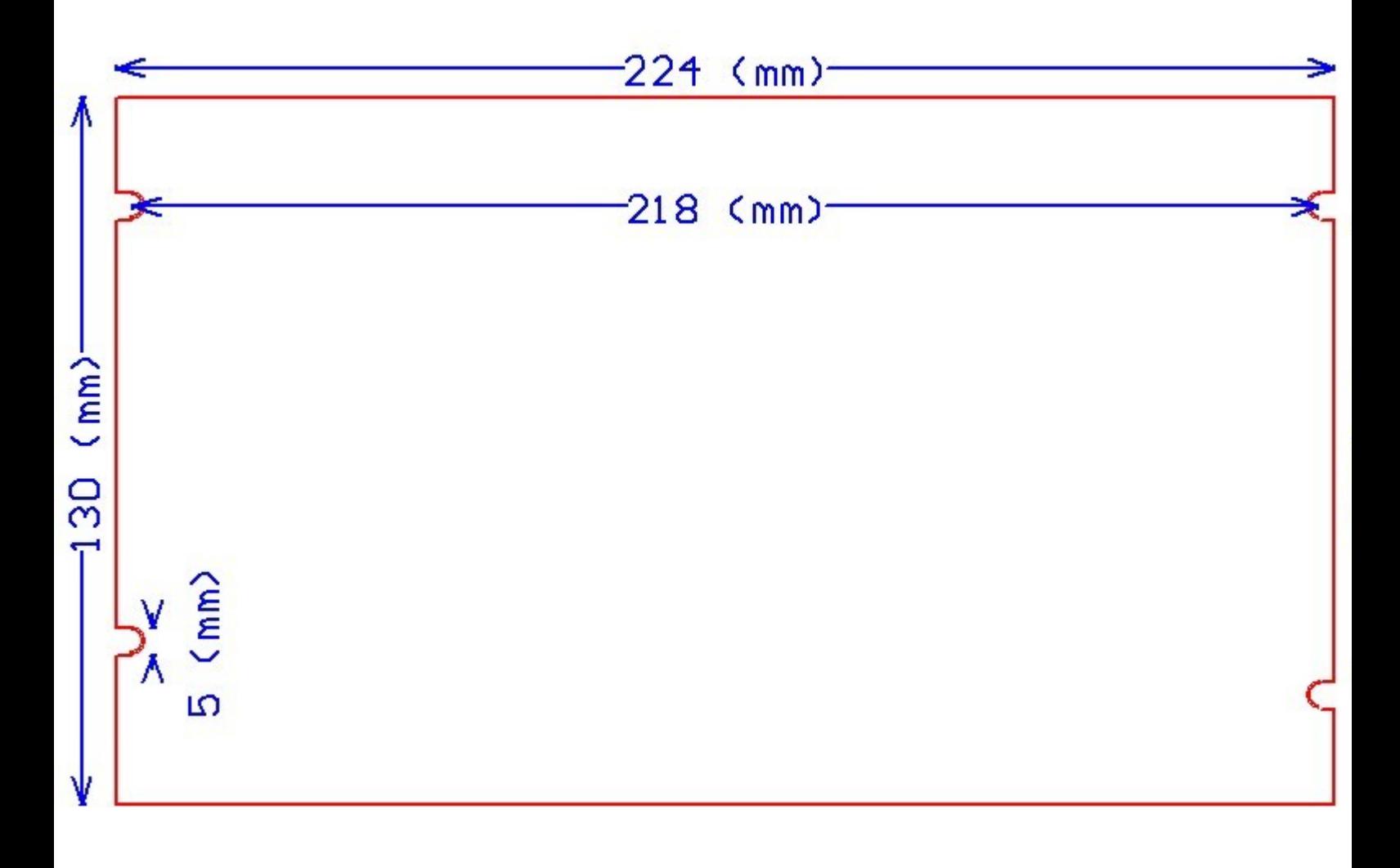

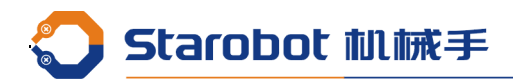

## <span id="page-9-1"></span>**1.5 Interface Schematic**

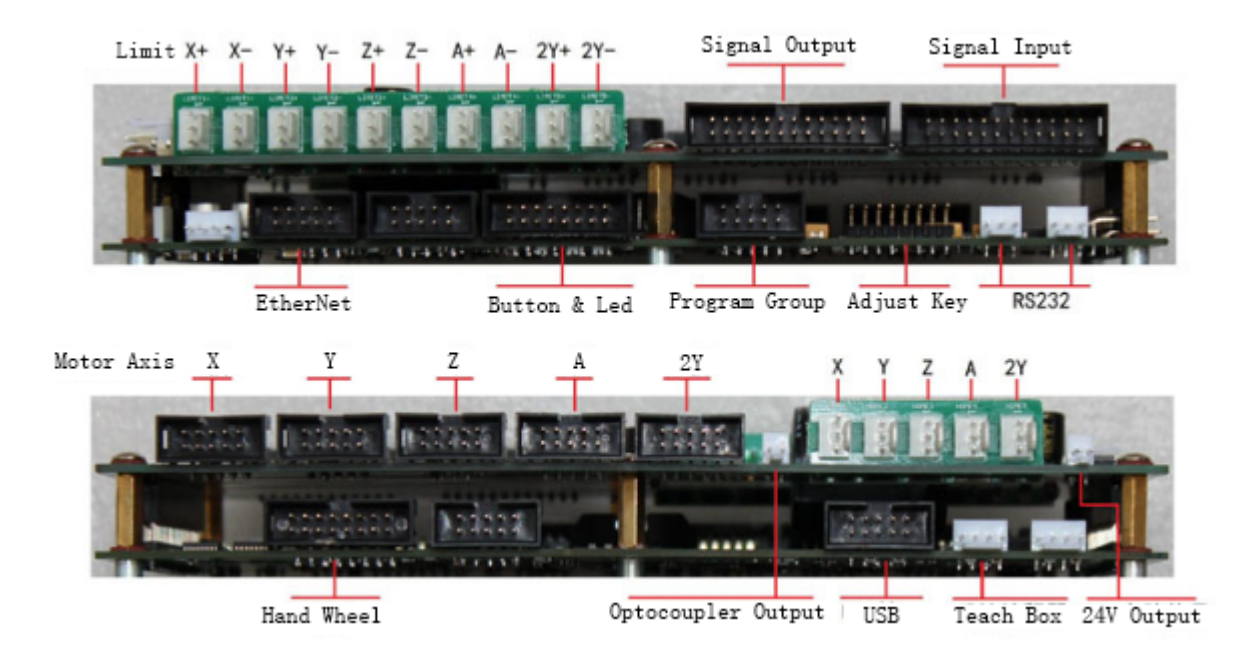

## <span id="page-9-0"></span>**1.6 Programmable input and output interface description**

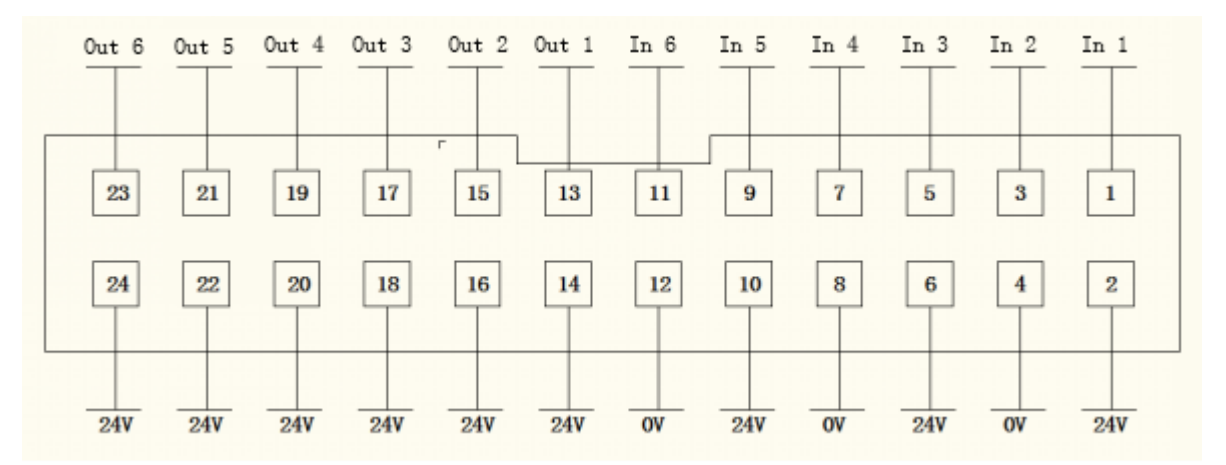

HK-3D-F00 programmable input and output interface

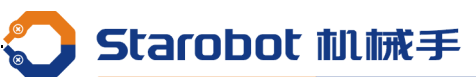

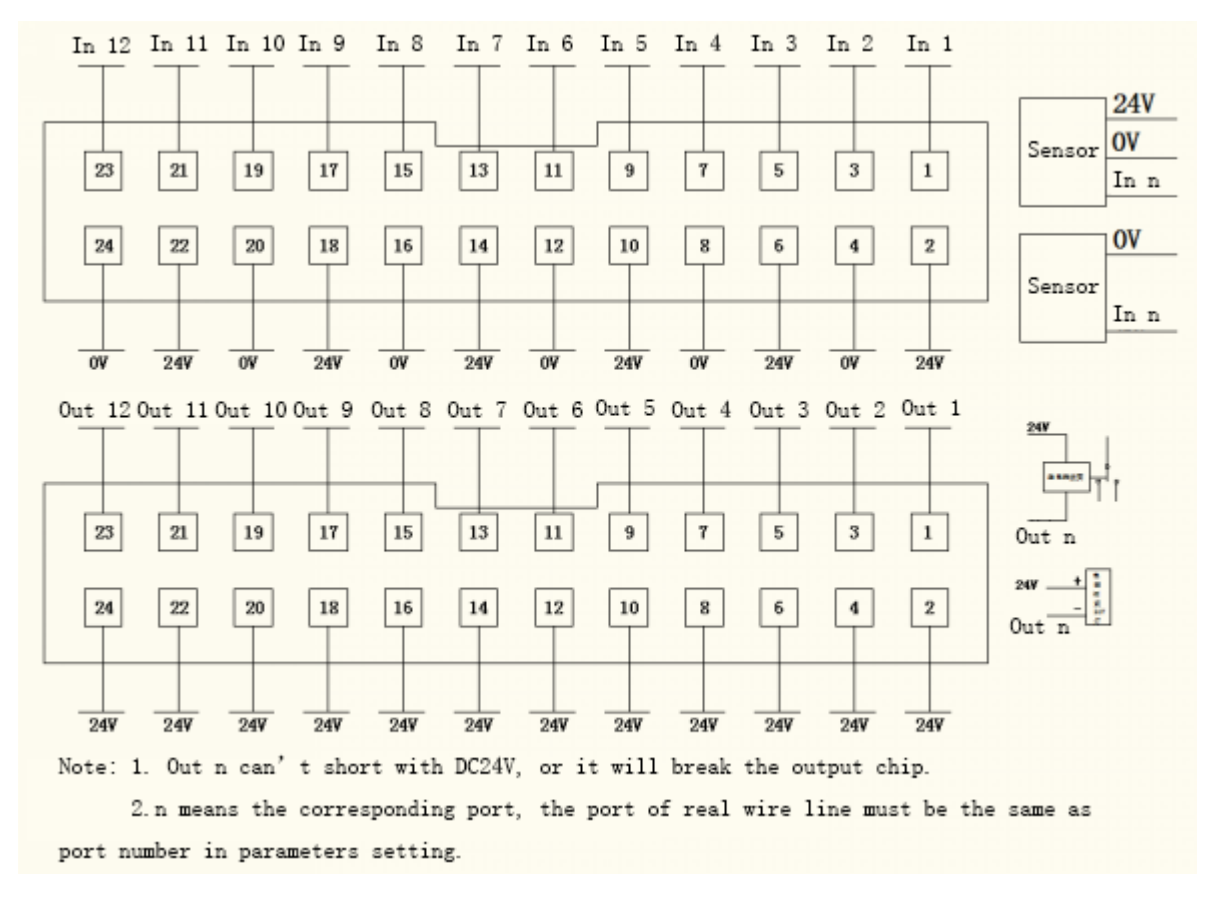

4D2Y programmable input and output interface

## <span id="page-10-0"></span>**1.7 Button and LED interface description**

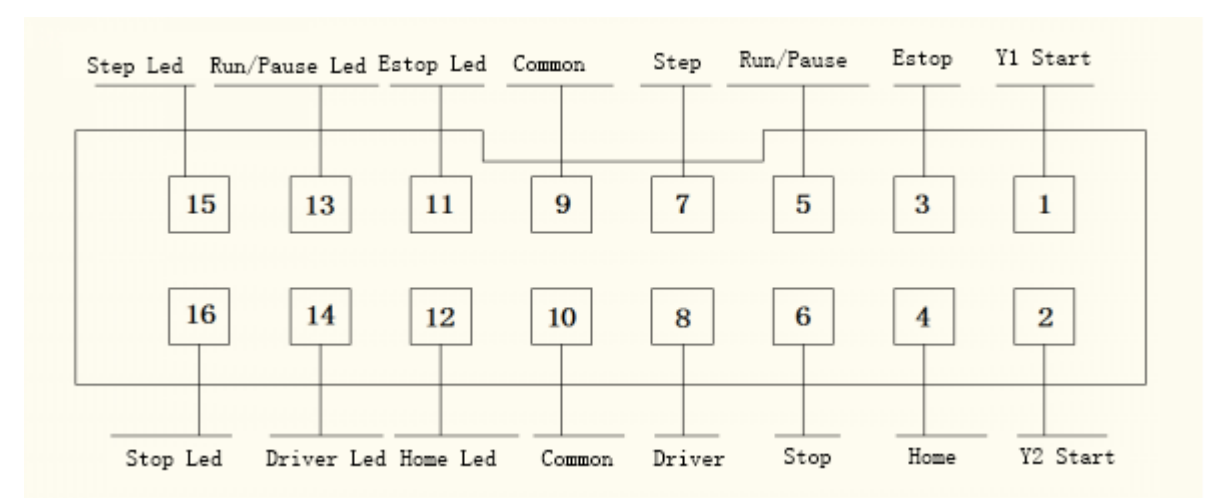

Note : Enable drive indicator LED, connected to the positive terminal (+ 5V), common negative pole.

Y1 Start, Y2 Start : Dual boot mode, start Y1 and Y2 workpiece respectively, can enter the running state without the run key.

Emergency : When the machine is out of control, or want to immediately stop the machine when running, press the emergency key, can occur an emergency alarm.

Back to the origin: the machine back to the origin after the reset operation.

Run/Pause : Press the operation, the machine into automatic operation, press again, machine in operation switching run state and the suspended state

Stop : Stop the machine running .

Starobot 机械手

Step : After homing is completed within 10s of the press, automatic needle. After homing is completed 10s, control of the workpiece clamping cylinders release and engage.

Screwdriver : Start the screwdriver and suction at the same time.

## <span id="page-11-1"></span>**1.8 Motor axis signal interface description**

<span id="page-11-0"></span>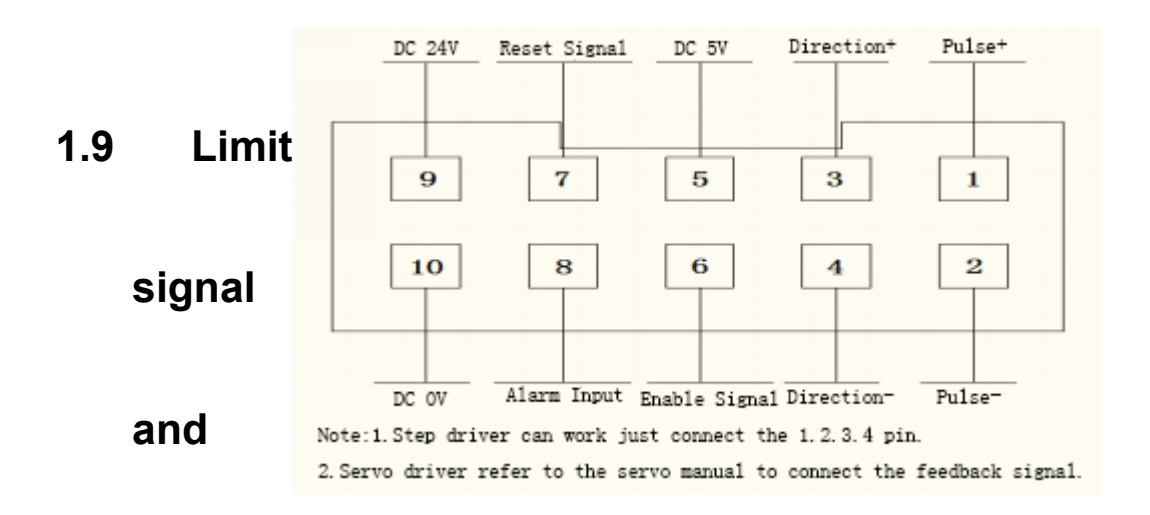

## **home signal interface description**

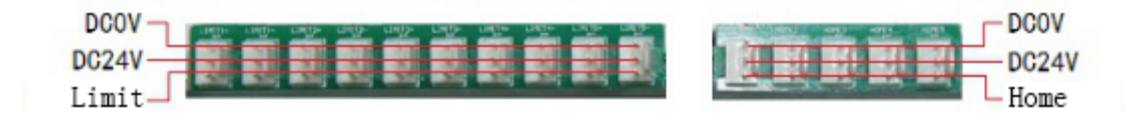

## <span id="page-12-1"></span>**Chapter 2 Main interface and key description**

## <span id="page-12-0"></span>**2.1 Main interface description**

1. Main interface description of content distribution.

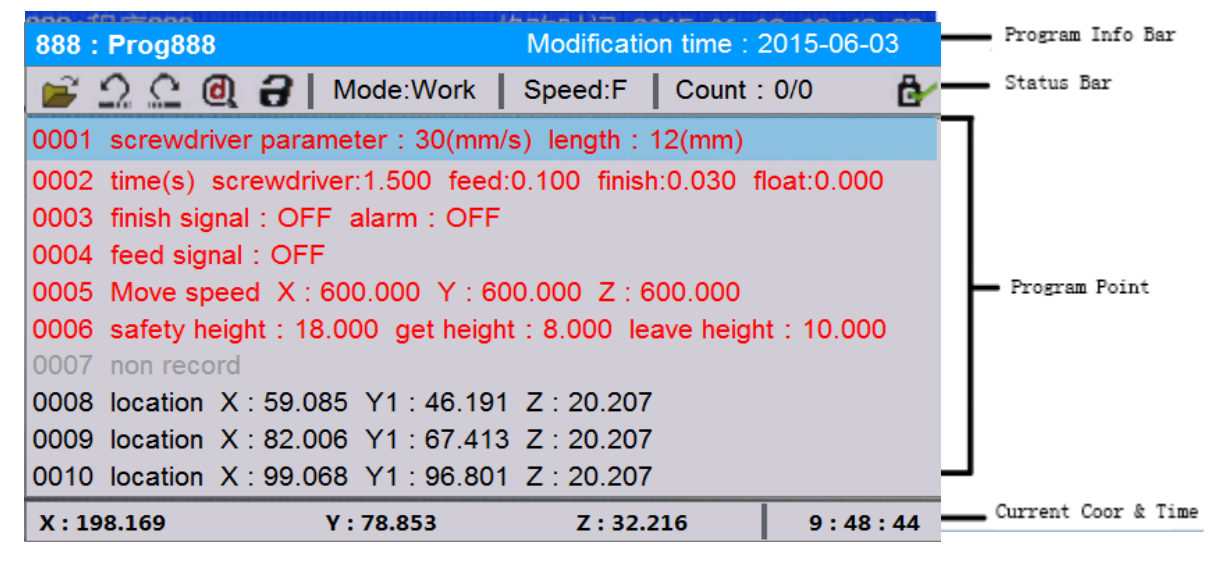

- 1. File No. And File name, "001" is 888 : Prog888
- No., "程序 001" is file name.

#### Modification time: 2015-06-03 2. Latest modified time

of the file.

- 3. Icon of open processing file, can use "切换" key move the cursor to this icon.
- 4. "undo" "redo" state indication icon, up to
- 30 times to "undo", "redo", but can't use

when icon is gray.

- 5. Means the processing file is edited, need "debug" operation, when already debugged, the icon becomes gray.
- 6. File is not locked, file is locked, machine is **locked**.
- 7. Move speed by manual, part of "fast, Speed:F

middle, slow", press the "speed" key to

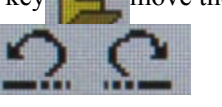

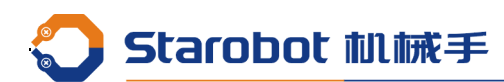

switch.

8. Workpiece counter, in front of the Count : 0/0

value is the count value of the workpiece,

behind

the value set the number of workpieces to be processed. If the work count reach the number of set to be processed, it will prompt that the workpiece counter is full.

9. Insert U Disk, No U Disk.

10. Pinyin input, number input, lower-

case letter input, capital letter input,

Press "#" can change the IME when in the character input state.

## <span id="page-13-0"></span>**2.2 Teach box key description**

- 1. Z axis up by manual
- 2. Z axis down by manual
- 3. Y axis front by manual
- 4. Y axis back by manual
- 5. X axis left by manual
- 6. X axis right by manual
- 7. Switch to Y1 axis
- 8. Switch to Y2 axis
- 9. Switch manual speed "slow, middle, fast"
- 10. Operation of exiting the menu or canceling the  $\frac{100 \text{ m/s}}{100 \text{ m}}$  input dialog

11. Cursor switch between "machining  $\frac{1}{2}$  the programming point" area and "short menu bar" area, or transform plane when previewing.

- 12. Analysis of the current file whether its  $\frac{1}{2}$  programmed point accord with the programming rules, if yes,then the icon will become gray.
- 13. Press this key can pop up some help  $\frac{1}{2}$   $\frac{1}{2}$  information of the current page, press any key to exit
- 14. Preview the screw holes graphic in current  $\frac{1}{2}$   $\frac{1}{2}$  machining program file in XY, XZ, YZ plane position, press to change plane, press other any key to exit. When screwdriver in limit using, press "preview" can clean the count of the current screwdriver.
- 15. Undo and redo to the edition of 撤泄 programming points, up to 30 times, for

preventing misuse effectively.

- 16. In front of the cursor point of the selected  $\frac{1}{\sqrt{1-\lambda}}$  insert a blank program point
- 17. Delete the programming point of selected in  $\frac{1}{\|x\|}$  main page, or in the menu state use for "delete" key.

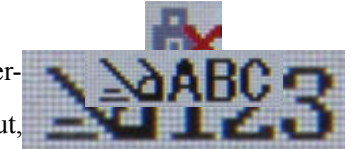

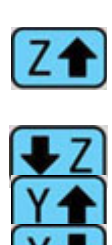

## Starobot 机械手

- 18. Jump to the special programming point address  $\frac{1}{16}$  by manual input.
- 19. Into Menu 1, for the point of action, displaying  $\pm$   $\pm$  1 as black.
- 20. Into Menu 2, for point of parameters setting,  $\frac{1}{2}$   $\frac{1}{2}$  displaying as red.
- 21. Into Menu3, for device of parameters setting  $\frac{1}{2}$  and some application operation
- 22. Perform to home.
- 23. Perform step test.
- 24. Work run or pause.
- 25. Work stop.
- 26. Cursor up a page in main page state, or up a  $\left| \frac{1}{n} \right|$  page in menu state.
- 27. Cursor down a page in main page state, or  $\frac{1}{\sqrt{1-\pi}}$  down a page in menu state.
- 28. Cursor up a line in main page state, or up a line  $\begin{bmatrix} \frac{1}{10} & \frac{1}{10} \\ \frac{1}{10} & \frac{1}{10} \end{bmatrix}$  in menu state, or up a line in input dialog.
- 29. Cursor down a line in main page state, or down a line in menu state, or down a line in input dialog.

回原点

ıF

- 30. Screw hole program in main page, or input  $\mathbf{H} \otimes \mathbf{H}$  and  $\mathbf{H}$  and  $\mathbf{H}$  and  $\mathbf{H}$  and  $\mathbf{H}$  and  $\mathbf{H}$  and  $\mathbf{H}$  and  $\mathbf{H}$  and  $\mathbf{H}$  and  $\mathbf{H}$  and  $\mathbf{H}$  and  $\mathbf{H}$  and  $\mathbf{H}$  a
- 31. Set feeder position in main page, or input '2',  $\frac{1}{2}$  abc' in input dialog.
- 32. Set the speed and length of the screw  $\mathbb{R}$   $\mathbb{R}$   $\mathbb{R}$  parameters in main page, or input '3', 'def' in input dialog.
- 33. Set the time parameters of screw controlling,  $\text{min}(\mathbf{H})$  in input dialog.
- 34. Set the parameters of the screwdriver in main  $\left[\begin{array}{cc} \text{#H\"{w}} \end{array}\right]$  page, or input '5','|k|' in input dialog.
- 35. Set array of screw point in main page, or input  $\left( \frac{1}{2} \right)^8$  (6', mno' in input dialog.
- 36. Set move speed of XYZ axis when working in  $\frac{Q \times Q}{Q}$  main page, or input '7','pqrs' in input dialog.

掉料检测  $\overline{\phantom{a}}$ 

- 37. Set safe height of Z axis when working in main  $\frac{1}{2}$  and  $\frac{1}{2}$  page, or input '8','tuv' in input dialog
- 38. Input '9','wxyz' in input dialog.
- 39. Input '0' in input dialog.
- 40. Input blank or decimal point in input dialog.
- 41. Move to the programming point of cursor  $[$ <sup>89</sup> $\frac{1}{2}$  Selected in main page, or switch IME or input negative value symbol in input dialog.
- 42.  $+$  Change Y axis between Y1 and Y2 then **E** H display when in double Y mode.
- 43.  $+$  Into menu 4, for bottom layer parameters  $\mathbf{\bar{R}}^{\mathbf{\hat{H}}}$  of the device, suggested not open to users.
- 44.  $\leftarrow$  Into menu 5. for system default  $\mathbf{\ddot{} \mathbf{\ddot{x}} \mathbf{\dot{#}} \mathbf{2}}$  parameters, set the initial value of the menu

one "Generate the default parameters"

## <span id="page-14-0"></span>**2.3 Program selection and adjustment key description**

1. The

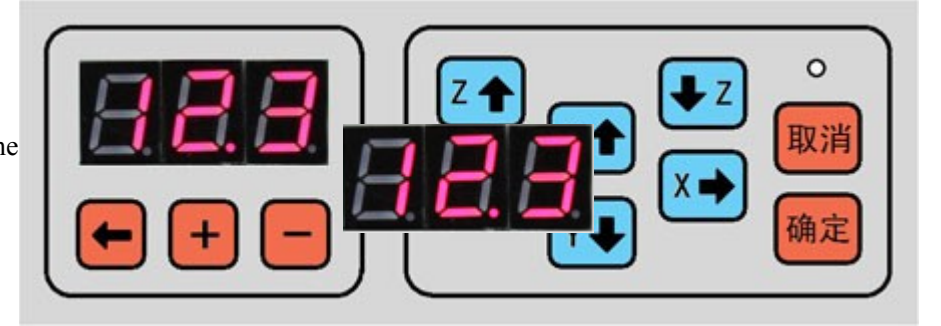

Starobot 机械手

current file selected if file 123

- 2. Move the decimal point bit of the current file  $\bigotimes$  No., there is '+','-' operation follow with the decimal point bit.
- 3. Plus 1 on the bit of decimal point in the File No.
- 4. Minus 1 on the bit of decimal point in the File No.
- 5. Z axis move up by manual when adjusting.
- 6. Z axis move down by manual when adjusting.
- 7. Y axis move front by manual when adjusting.
- 8. Y axis move back by manual when adjusting.
- 9. X axis move left by manual when adjusting.
- 10. X axis move right by manual when adjusting.
- 11. Enter or confirm the adjustment operation,  $\frac{d\mathbf{u}}{d\mathbf{u}}$  when enter the adjustment to the screw hole position, LED on the back of the film began flashing, press manual key then press confirm key to finish the operation. When the current cursor on the screw hole, then change the coordinate value by

manual. When the current cursor on the parameter of point, then edit the parameters by manual.

12. Cancel the adjustment operation.

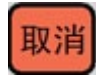

## <span id="page-16-4"></span>**Chapter 3 Shortcut menu description**

## <span id="page-16-3"></span>**3.1** Set the follow **<b>parameters of screw working**

Driver speed : Means after go to a screw hole, turn on the screwdriver and begin to screw, the speed of Z axis followed down with the screw.

Driver length: Means after go to a screw hole, turn on the screwdriver and begin to screw, the length of Z axis followed down with the screw, generally set a slightly longer than the length of the screw.

## <span id="page-16-2"></span>**3.2 Set the delay time parameters**

Driver keep : 1. Torque mode: At this point, the power of the torque signal is turned on, and the screwdriver is worked by the follow-up length. If check no torque signal when the length is over, then the working screw delay is start, check the torque signal within the delay time, if no torque signal neither, display warning "screw loose". 2. Time mode : At this point, the power of the torque signal is turned off, working screw delay is start and the screwdriver is worked by the follow-up length, when the time is over, then turn off the screwdriver signal, keep going until the length finish. When the length finish, waiting for the working screw delay is over, then the screw work finish.

Get delay : Time for delaying after turn on the vacuum valve when going to the feeder to get a screw, to ensure the stability of screw.

Finish delay : Delay when screw finish, mainly to allow the screwdriver own a stable time to put it up, can also set to '0'.

Floating time : Set '0' to turn off floating alarm. In torque mode, when checked the torque, if screw time less than floating lock time, then alarm "floating lock". There will display the screw time in the main page, to set the floating lock time conveniently.

## <span id="page-16-1"></span>**3.3 Set the parameters of screwdriver**

Finish signal "ON", "OFF" : 1.set to "ON", then worked in torque mode, refer to "working screw delay". 2.set to "OFF",then worked in time mode, refer to "working screw delay".

Alarm "ON","OFF" : 1.set to "ON", alarm "screw loose","floating lock" warning . 2. Set to "OFF", ignore alarm.

## <span id="page-16-0"></span>**3.4 Set the feeder parameters**

Feeder signal "ON","OFF" : 1.set to "ON", then every time when feeding will check the feeding signal, if

Starobot 机械手

yes, go to feed, and the signal will disappear. If signal is not disappear, means the screw is not taken, then take it again, until get a screw. 2. Set to "OFF", go directly to the material, not feeding signal detection.

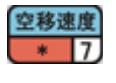

## <span id="page-17-2"></span>**3.5 Set the move speed**

Move speed of each axis at work. Reference value:600-1000 (mm/s).

<span id="page-17-1"></span>提起高度 **3.6 Set safety height parameter**

Safety height : Z axis height above the screw hole when go to or left the screw hole. To prevent the collision between the screwdriver and work piece on the product.

Get height: the safety height when take the screw above the feeder, usually set slightly larger than the nut.

Leave height: the safety height after take a screw in the feeder, usually set slightly larger than the length of screw.

## <span id="page-17-0"></span>**Chapter 4 Menu 1**

Menu 1 is programming action and frequently-used file operation, Menu 1 generated by the programming point is usually the type of operation, with a black display. Menu 1 contains:

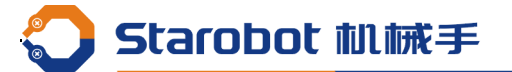

<span id="page-18-2"></span>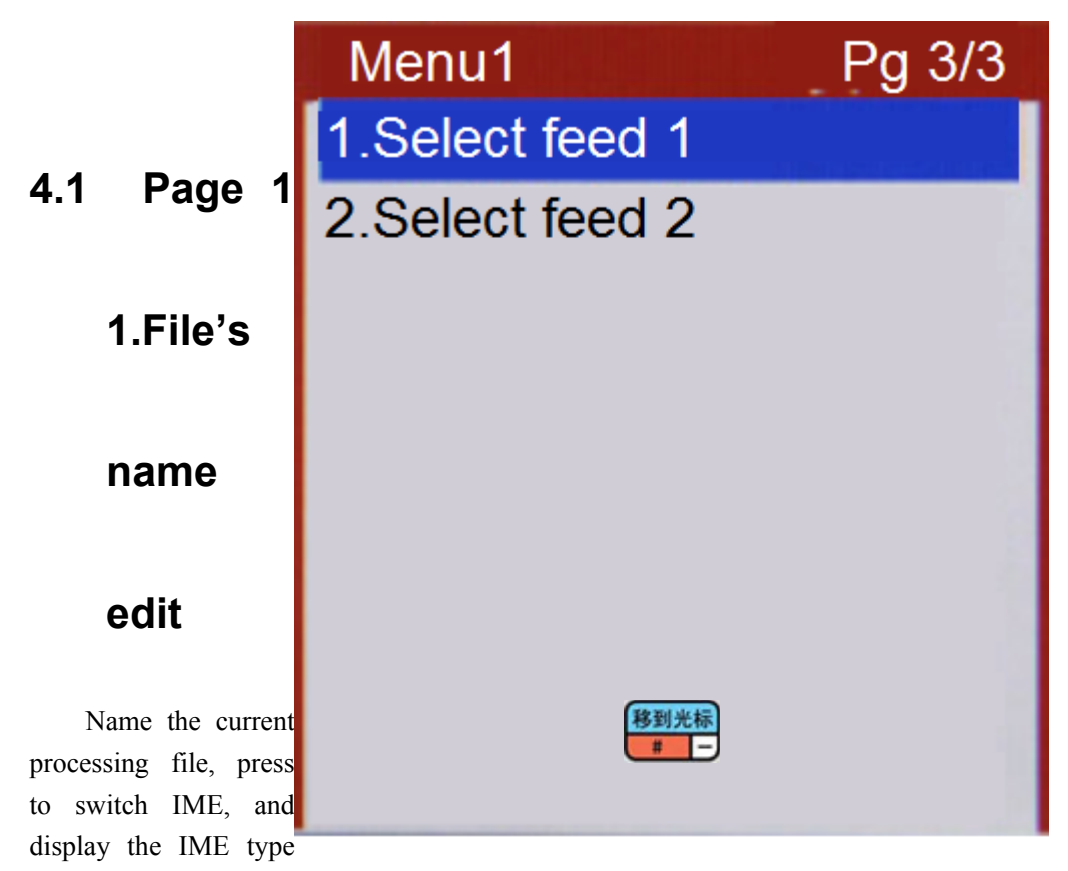

on the upper right corner of the screen.

## <span id="page-18-1"></span>**4.2 Page 1 2.Default parameters**

Generate the default parameters before the file: 1.Follow-up parameters: follow-up speed and length; 2.Time parameters: work screw delay, feed screw delay, finish delay, floating lock time; 3.screwdriver parameters: torque check "ON","OFF", alarm "ON","OFF"; 4. Feeder parameters: material check "ON","OFF"; 5.Move speed: move speed of XYZ axis; 6.Safety height : Safety height above the screw hole, Screw feeder safety height, Feeder left safety height. The value of default parameters can be set in Menu 5(stop + menu2).

```
0001 screwdriver parameter : 30(mm/s) length : 12(mm)
0002 time(s) screwdriver:1.500 feed:0.100 finish:0.030 float:0.000
0003 finish signal: OFF alarm: OFF
0004 feed signal: OFF
0005 Move speed X: 600.000 Y: 600.000 Z: 600.000
0006 safety height: 18.000 get height: 8.000 leave height: 10.000
```
## <span id="page-18-0"></span>**4.3 Page 1 3.Multiple programming**

- 1. **Copy**, Copy the programming point in the edit range to the specified programming point address.
- 2. **Delete**, delete the programming point in the edit range.

Starobot 机械手

- 3. **Move**, move the programming point in the edit range to the specified programming point address. This function mainly used for adjusting the process order of all screws.
- 4. O**ffset**, Offset the coordinate of the programming point in the edit range.
- 5. **Z value** , set the Z axis value of the programming point to the same in the edit range.
- 6. **Plane rotation**, Rotating the programming point in the edit range, mainly used for correcting when the clamp tool is rotated without programming again.

7. **Zoom** : Zoom the graphic of programming point in or out in the edit range, mainly used for correcting when DXF file generating processing file due to the accuracy of the machine caused the deviation by the processing size and the actual size.

8. **Teach offset**, Generally used in the CAD map, the CAD on a point and the corresponding point on the work table to teach offset. The coordinates of the hole of the screw hole in the edit range are carried out accordingly. 9. **Y exchange,** Switch the Y axis of the screw hole to another in edit range.

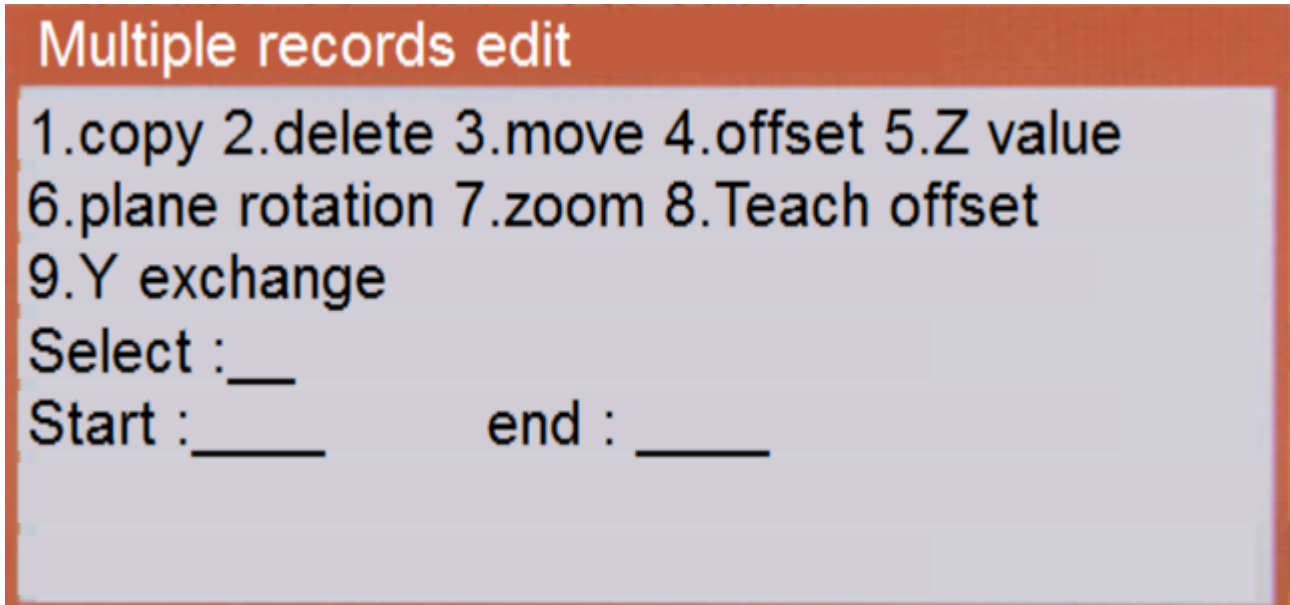

## <span id="page-19-1"></span>**4.4 Page 1 4. Label set**

Labels can not only used to called with array, loop, sub, jump, general input programming, etc, but also be used to program comments to improve the readability of the program.

## <span id="page-19-0"></span>**4.5 Page 1 5. Array**

If processing fixture plate placed multiple horizontal and vertical arrangement of the work piece, and horizontal and vertical respectively spacing is consistent then can use array, as long as the series good machining of one work piece, and then use the array can achieve full disk work piece machining, so that programming efficiency is greatly improved.

If the fixture plane with the XY plane is consistent with the plane, and

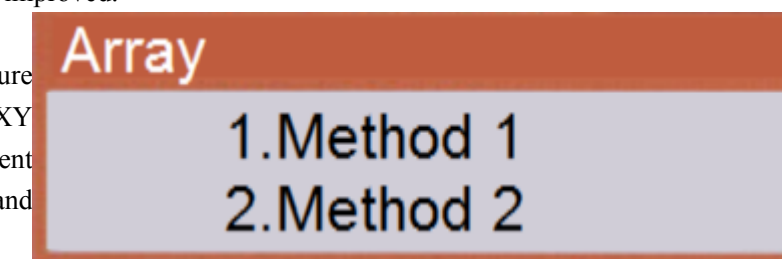

Starobot 机械手

horizontal and vertical with the X, Y axis parallel to the direction then can use the first array, also the second ways. If the fixture plane is not consistent with the XY plane, or horizontal, vertical and X, Y axis direction is not parallel to the direction,then can only use the second array methods.

## Array -- Method 2 Orientation: 1. Horizontal 2. Vertical Select: 1 Column: 5 Row: 4 Horizontal location: 247.999 10.043 0.000 Vertical location: 10.010 208.618 0.000 Array call:1.Address 2.Label Select:1 Address: 0008

#### <span id="page-20-3"></span>**4.6 Page 1 6. Array expand**

Selected the array programming point of the cursor in the main page, performing array deployment can generate programming points with the same effect as the array. It can modify each screw hole when the tool disc is not regular.

## <span id="page-20-2"></span>**4.7 Page 1 7. Call subroutine**

If processing fixture plate placed multiple direction, But there is no rule of the work piece. it is only necessary to programming and machining of one work piece then call the subroutine in each part of the first screw position. It can call the address or the label of the subroutine.

#### <span id="page-20-1"></span>**4.8 Page 1 8. Call file**

The way to call file is the same to call subroutine, as long as change the called subroutine to a file No., and change the processing programming point from the subroutine to the file.

## <span id="page-20-0"></span>**4.9 Page 1 9. Program jump**

Program jump to special address or label to run when run to the current programming point, usually used to loop.

#### <span id="page-21-6"></span>**4.10 Page 2 1. Limited loop**

It is similar to the "program jump", just the "program jump" is no limit counts when loop.

#### <span id="page-21-5"></span>**4.11 Page 2 2.Program end**

When in a subroutine execution to the programming, the subroutine returns, when not in a subroutine execution to the programming is processing the end of the program, If there are more than two lines of "no programming point" means the end of the program.

#### <span id="page-21-4"></span>**4.12 Page 2 3. Delay**

If the program execution to the delay programming point is processed to stop the time delay a certain period of time and then continue to execute the processing point.

## <span id="page-21-3"></span>**4.13 Page 2 4. Pause**

If the program execution to the pause programming point, waiting for the run key then continue to execute the processing point. It achieves the "run key to loop". When programming , add pause after the programming point of Y1, add pause after the programming point of Y2, then add jump instruction.

#### <span id="page-21-2"></span>**4.14 Page 2 5. Input program**

Programming input signal is when the program execution to the programming of the point, if the values of the input state accord with the specified input signals then program jump to the specified address or label, if not then program continue to execute. Use this function can be achieved with other devices with the work or as a pause key input, etc (Signal definition: if has the input signal then the signal is defined as the amount of 1, no input signal is defined as the amount of the signal 0).

#### <span id="page-21-1"></span>**4.15 Page 2 6. Output program**

When the program is executed to the output signal programming point, then the output signal will output specified value, 1 as DC24V output, 0 as DC0V output. When debugging , we can testing the corresponding output, such as starting the screwdriver, controlling solenoid valve suction, clamping cylinder, etc.

#### <span id="page-21-0"></span>**4.16 Page 2 7. Counter**

When the program is executed, the work piece counter increases the corresponding set value and then compares the value of the counting value to overflow limit, if overflow then stoped. This function usually used to count loop work pieces.

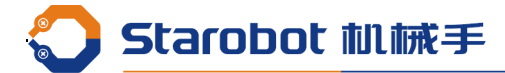

#### <span id="page-22-4"></span>**4.17 Page 2 8. Go to the Location '0'**

When execute this command, then the XYZ axis will go back to '0' position as empty move speed, without the action of searching the origin.

#### <span id="page-22-3"></span>**4.18 Page 2 9. Home**

This current programming point makes the machine back to the origin

## <span id="page-22-2"></span>**4.19 Page 3 1. Select feeder 1**

Select feeder 1 when set "set feeder number" as 2 in menu 4.

#### <span id="page-22-1"></span>**4.20 Page 3 2.select feeder 2**

Select feeder 2 when set "set feeder number" as 2 in menu 4.

## <span id="page-22-0"></span> **Chapter 5 Menu 2**

Menu 2 is mainly for the parameter settings of the programming point, Menu 2 generated by the programming point is usually display black. Menu 2 contains:

## Menu<sub>2</sub>

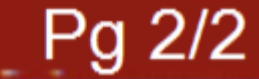

1. Delay set 2. Screw driver limited 3. Every times go home 4. Auto calibration set 5. Auto calibration 6. Test getting screw 7. Vacuum check set

## <span id="page-23-1"></span>**5.1 Page 1 1.Calibration set**

Adjustment point , when there is some processing offset cased by the deviation of screwdriver or fixture, we can use the adjustment point to correct it. There are two ways to set the adjustment point, one is take the first screw hole's coordinate as the adjustment point, the other is set the coordinate by manual, if choose the second one, move the screwdriver to the specified position, then press confirm.

## <span id="page-23-0"></span>**5.2 Page 1 2. Calibration**

When into the calibration menu, the screwdriver move to the adjustment point automatically, then move the screwdriver to the specified coordinate to calibrate, pressing confirm to finish this calibration operation. Then all the processing point will compensate the deviation from the offset of screwdriver to ensure machining accuracy unchanged.

This function can also use the special calibration on the keyboard to operate while no teachbox available, as long as the machine in an idle state, we can press "confirm" key into the calibration operation, at the same time the keyboard mask on the LED will flash, then move the screwdriver to the specified coordinate by manual, press "confirm" again to complete the calibration of the operation, then the LED will extinguish and exit.

## <span id="page-24-5"></span>**5.3 Page 1 3.Limited Value of Z**

Set this value to limit Z axis down to prevent the screwdriver down to the number of collision work piece or the tool by manual, Each processing file has its own Z axis value.

#### <span id="page-24-4"></span>**5.4 Page 1 4. Output when emergency**

Set the general output signal when emergency occurrence , '1' means 24V, '0' means 0V.

### <span id="page-24-3"></span>**5.5 Page 1 5. Output initialization**

Set the general output signal when turn on the machine, '1' means 24V, '0' means 0V.

#### <span id="page-24-2"></span>**5.6 Page 1 6. Counter set**

We can set the count value and limit count value in the work piece counter, as running, the count value will add the set number when execute to the programming point, if the count value larger than the count limit value, prompt that count overflow, and stop processing, until set the count again. If not use the work piece count limit, please set the count limit value as 0.

#### <span id="page-24-1"></span>**5.7 Page 1 7. Processing result view**

View production status, number of completed screws, qualified rate of screw hole, number of completed products, qualified rate of product.

Screw qualified rate = number of screw finished / number of all screws

Product qualified rate = number of product finished / number of all products

<span id="page-24-0"></span>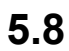

**Statistical view** Number of screw finished: 0/0 screw qualified rate: 0.000000% number of product finished: 0 / 0 product qualfied rate: 0.000000% press 'delete' clear the data!

#### **Page 1 8. Get out's Location**

When the product process finished, then get out the position of product. Front of the workbench: set Y axis end as the get product position;

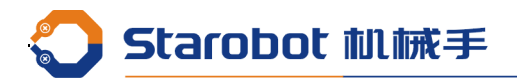

Behind the workbench: set Y axis start as the get product position.

## <span id="page-25-2"></span>**5.9 Page 1 9. Stop set**

When press the stop in product processing keep: next time start , continue to process at the stop position last time; clear : next time start, process at the first screw hole.

### <span id="page-25-1"></span>**5.10 Page 2 1.Delay set**

## product and cylinder delay

Delay after detecting product(s): 0.000 Delay after getting out product(s): 0.000 Delay after clamp cylinder Y1 works(s) : 0.000 0<u>: 0.</u> Delay after clamp cylinder Y2 works(s)

Delay after detecting product(s): after check the product, delay a period of time ,then perform next action

Delay after getting out product(s): perform the next action after the product removed at the location of product and delay a period of time.

Delay after clamp cylinder Y1 works(s) :After driving Y1 axis clamping the work piece cylinder solenoid valve and delay a period of time, then perform the next action.

Delay after clamp cylinder Y2 works(s) : After driving Y2 axis clamping the work piece cylinder solenoid valve and delay a period of time, then perform the next action.

#### <span id="page-25-0"></span>**5.11 Page 2 2. Screw driver limited**

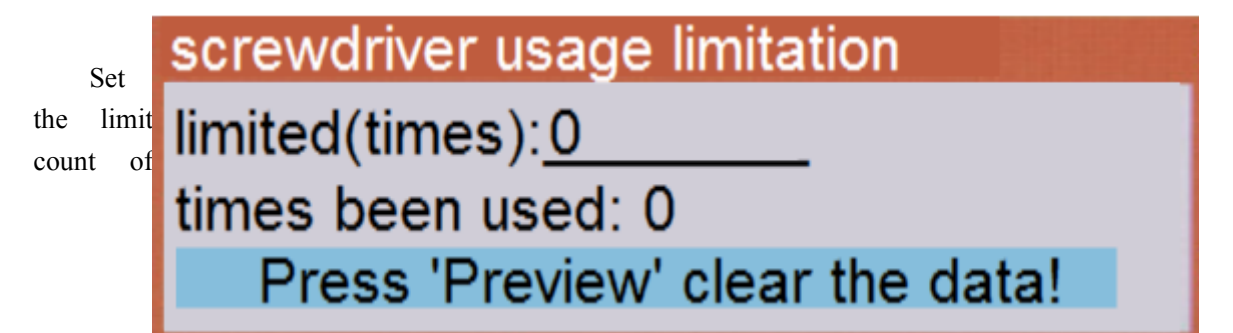

screwdriver, each finish a screw, the number of screw driver using count will add 1, when the using count reach the number of limit count, then prompt changing the head of screwdriver. If no limit count, set the limit count as 0.

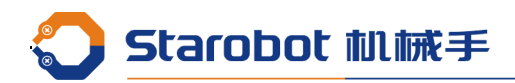

## <span id="page-26-3"></span>**5.12 Page 2 3.Every times go home**

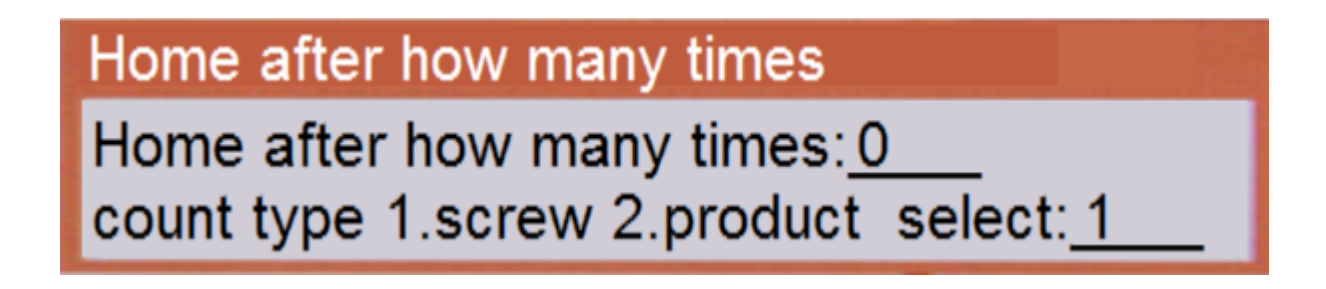

Count type  $\pm$  1. Screw, if the number of processing reach to the number of screw hole ever been set, go back to the origin, then continue.

2. Product ,if the number of processing reach to the number of product ever been set, go back to the origin, if in the loop mode, then continue.

#### <span id="page-26-2"></span>**5.13 Page 2 4. Auto calibration set**

## Auto check set

## Move the screwdriver to the center of sensors, Press 'Enter' to detect the trigger point.

Move the screwdriver to the center of automatic check sensor, with a moderate height. After press the "confirm", the screwdriver will search the XYZ axis sensor trigger point from all directions, then get the coordinate of the screwdriver check point.

#### <span id="page-26-1"></span>**5.14 Page 2 5.Auto calibration**

Check the adjustment point automatically, move the screwdriver to the last adjustment point, then search the XYZ axis sensor trigger point from all directions, to get the new adjustment point. By comparing the last and the new coordinates of the adjustment point, generating the coordinate offset of XYZ axis. Then all the screw hole's coordinates move a distance according to the offset to get the new coordinate of programming point.

#### <span id="page-26-0"></span>**5.20 Page 2 6. Test getting screw**

Test getting screw, turn on suction, screwdriver , go to the position of feeder, stop at the top of the feeder, press stop, then turn off the suction and screwdriver.

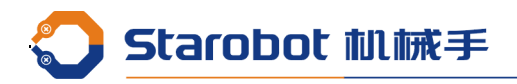

## <span id="page-27-1"></span>**5.21 Page 2 7. Vacuum check set**

Choose whether to open the vacuum detection.

## <span id="page-27-0"></span>**Chapter 6 Menu 3**

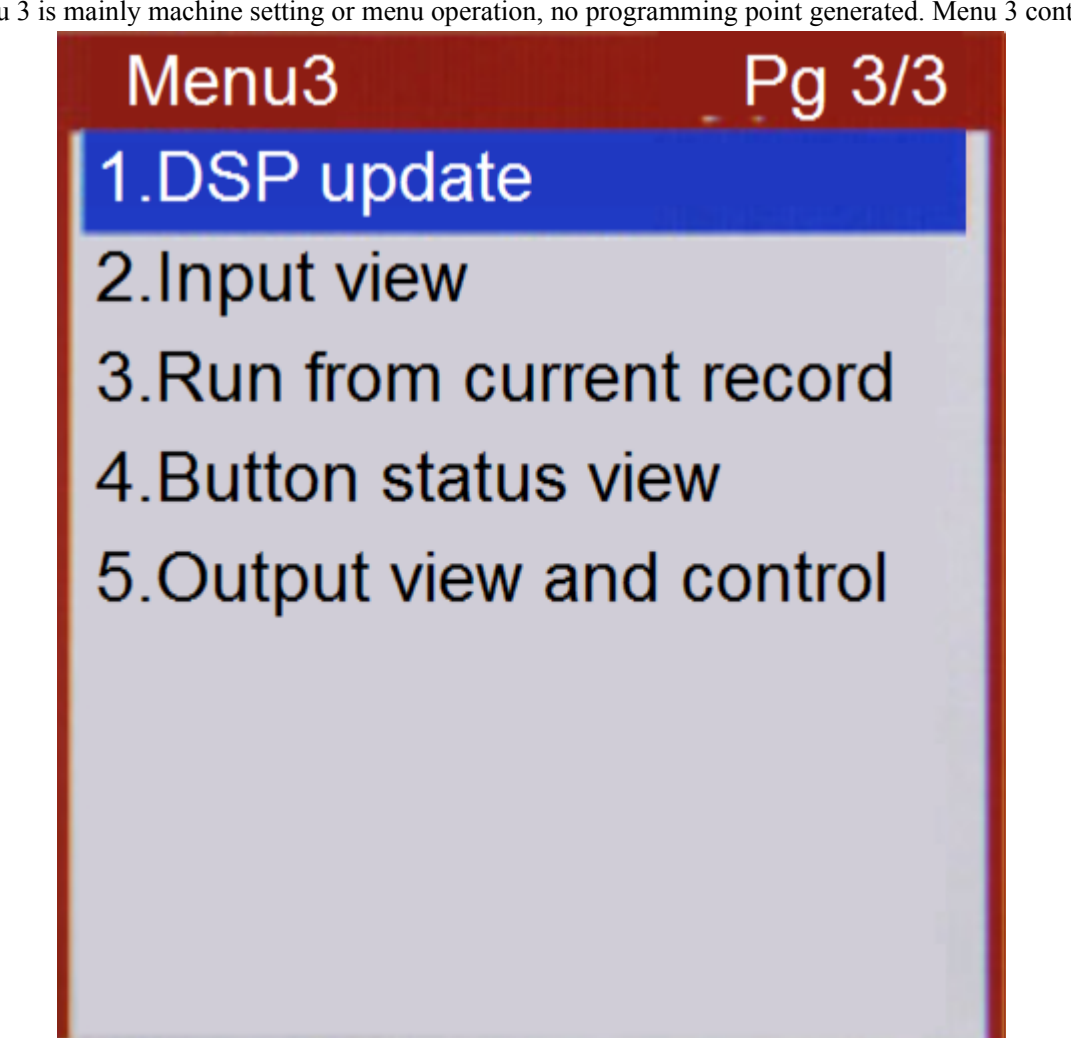

Menu 3 is mainly machine setting or menu operation, no programming point generated. Menu 3 contains:

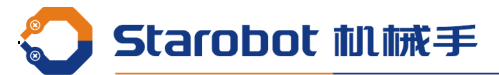

### <span id="page-28-2"></span>**6.1 Page 1 1.Move to specified record**

When input the specific coordinate and press "confirm" key after enter the menu, the machine will move to the coordinate just inputted.

### <span id="page-28-1"></span>**6.2 Page 1 2. Product file copy**

This function can storage in U Disk or teach box and copy files between each machine, when there are several machines process the same file, we can just program in one screw machine and copy it to others. The teach box copying applies to the field using, and the U Disk copying can not only between screw machines, but also storage in the computer as backup. File copying operation contains:

1. Form machine to teach box

This operation copy the current processing file to the teach box.

2. From machine to U Disk

This function reserve.

3. From teach box to screw machine

This operation copy the storage file in the teach box to replace the current processing file in the screw machine.

4. From U Disk to screw machine

This function reserve.

5. Copy between each machines

This operation copy files with different file No. to replace, mainly used to processing files backup.

<span id="page-28-0"></span>**6.3**

Product file copy 1. From the machine to the teach box 2. From the machine to USB 3. From the teach box to the machine 4. From USB to the machine 5. Copy between each machines Select : 0

#### **Page 1 3. DXF file convert**

Save the AtuoCAD graphics file as AutoCAD 2010 DXF format file to "螺丝机\DXF 文件" folder, then operating this menu to convert graphics files into processing files.

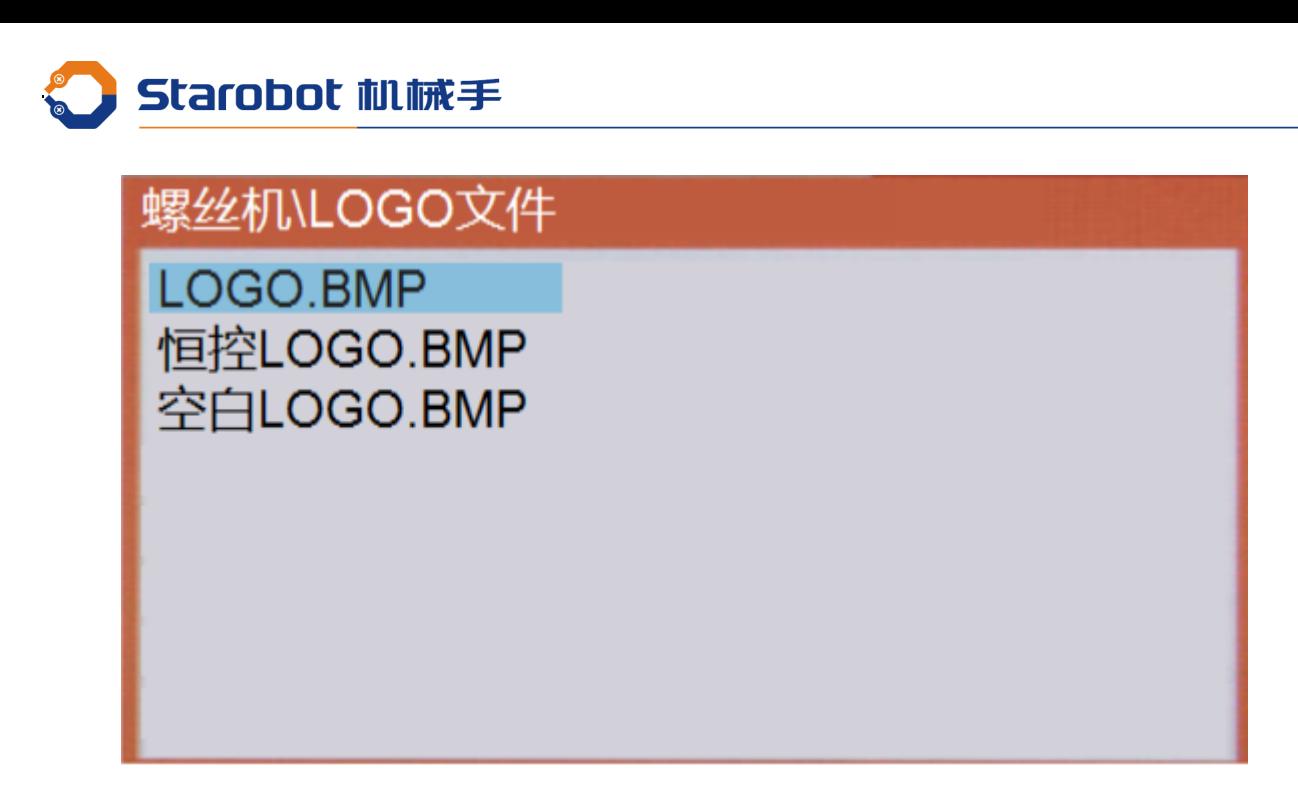

#### <span id="page-29-4"></span>**6.4 Page 1 4.File locked**

When the file unlock, icon display in the status  $\blacktriangleright$  bar, meanwhile the parameters of current file and machine all can be modified; when the file lock, icon display in the status bar, meanwhile the current file can't be modified , but not the parameters of the machine.

#### <span id="page-29-3"></span>**6.5 Page 1 5. Machine locked**

When in unlock states, the parameters of machine  $\blacksquare$  can be modified, whether the file is locked is up to the file lock/unlock setting; when in lock states, icon display in the status bar, meanwhile all the parameters of file and machine are locked.

#### <span id="page-29-2"></span>**6.6 Page 1 6. Menu 4 locked**

When in unlock states, the content of menu 4 can be view or modify; but when in lock states, the function of menu 4 is forbidden.

#### <span id="page-29-1"></span>**6.7 Page 1 7. File password set**

This menu is used to set the password for the "Page 1 4.lock/unlock for current file"

## <span id="page-29-0"></span>**6.8 Page 1 8. Machine password set**

This menu is used to set the password for the "Page 1 5. Advanced lock/unlock machine"

#### <span id="page-30-7"></span>**6.9 Page 1 9. Menu 4 password set**

This menu is used to set the password for the "Page 1 6. Menu 4 lock/unlock machine"

#### <span id="page-30-6"></span>**6.10 Page 2 1. Input name edit**

The default name of programmable universal input port is "通用输入 01"--"通用输入 12", to improve the readability of the program, each programmable universal input port can be named according to the function of the application, so that the programming is more convenient.

#### <span id="page-30-5"></span>**6.11 Page 2 2. Output name edit**

The default name of programmable universal output port is "通用输出 01"--"通用输出 12", to improve the readability of the program, each programmable universal output port can be named according to the function of the application, so that the programming is more convenient.

#### <span id="page-30-4"></span>**6.12 Page 2 3. Buzzer of key**

This menu can set whether the key voice of teach box is on or off.

#### <span id="page-30-3"></span>**6.13 Page 2 4. Small key locked**

Small keyboard means special keyboard for the check adjustment point, this menu usually used to prevent misuse with locking this keyboard and taking the teach box away.

#### <span id="page-30-2"></span>**6.14 Page 2 5. File view and edit**

Because the processing file is so many (1000 files), it's terrible to open and search file one by one, so we can use this function for tabbed browsing, find the number of file we wanted then open it, also can press "delete" key to delete the selected file.

#### <span id="page-30-1"></span>**6.15 Page 2 6. Machine's information**

Display the device information, such as machine number ,etc.

## <span id="page-30-0"></span>**6.16 Page 2 7. Program edition**

Display the program version information.

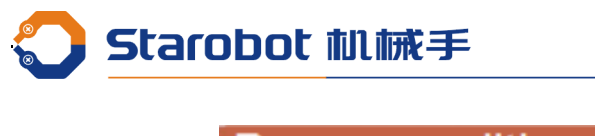

**Program edition** The picture ARM: 2016-06-25-200 shows the application DSP: 2015-11-19-051 program, version FPGA: 2013-05-02-051 Year-month-day. Before the new

version update, we will use it frequently to ensure the version of program of current device.

## <span id="page-31-1"></span>**6.17 Page 2 8.Program update**

As long as put the application program file into U **D** Disk of FAT32 format with folder called "螺丝机/升级  $\chi$  ( $\#$ ', enter the menu and update the program after insert the U Disk. If the U Disk can identify correct, icon will display at the right in status bar.

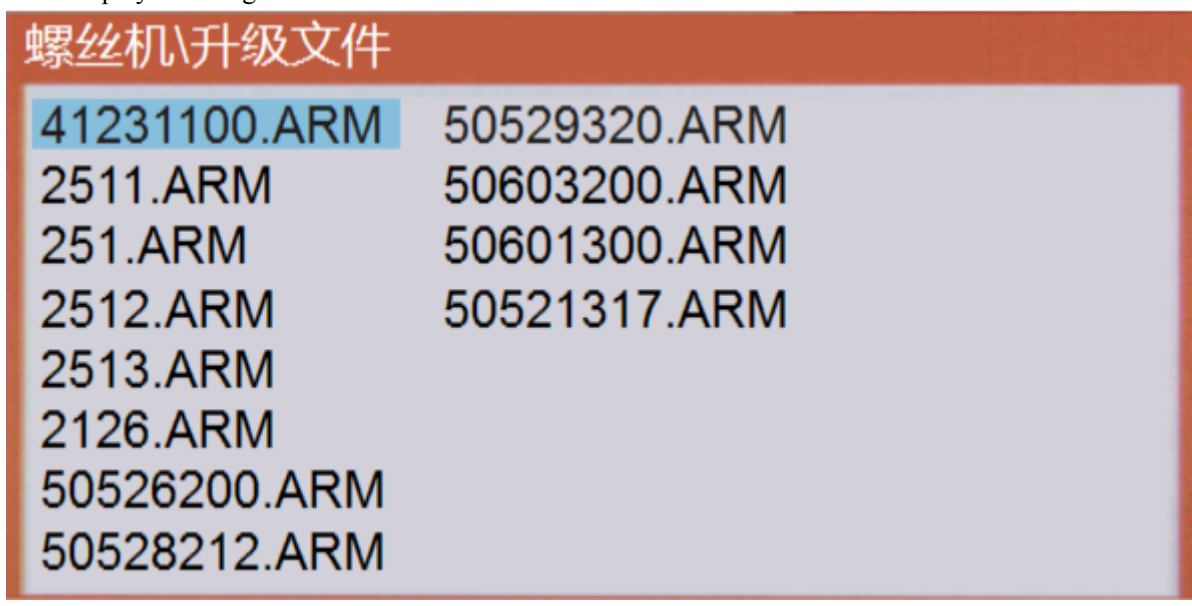

## <span id="page-31-0"></span>**6.18 Page 2 9. FPGA update**

As long as put the driver program file into U Disk  $\frac{1}{k}$  of FAT32 format with folder called "螺丝机/升级文 件, enter the menu and update the program after insert the U Disk. If the U Disk can identify correct, icon will display at the right in status bar.

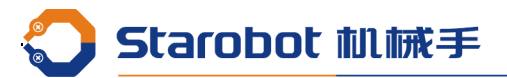

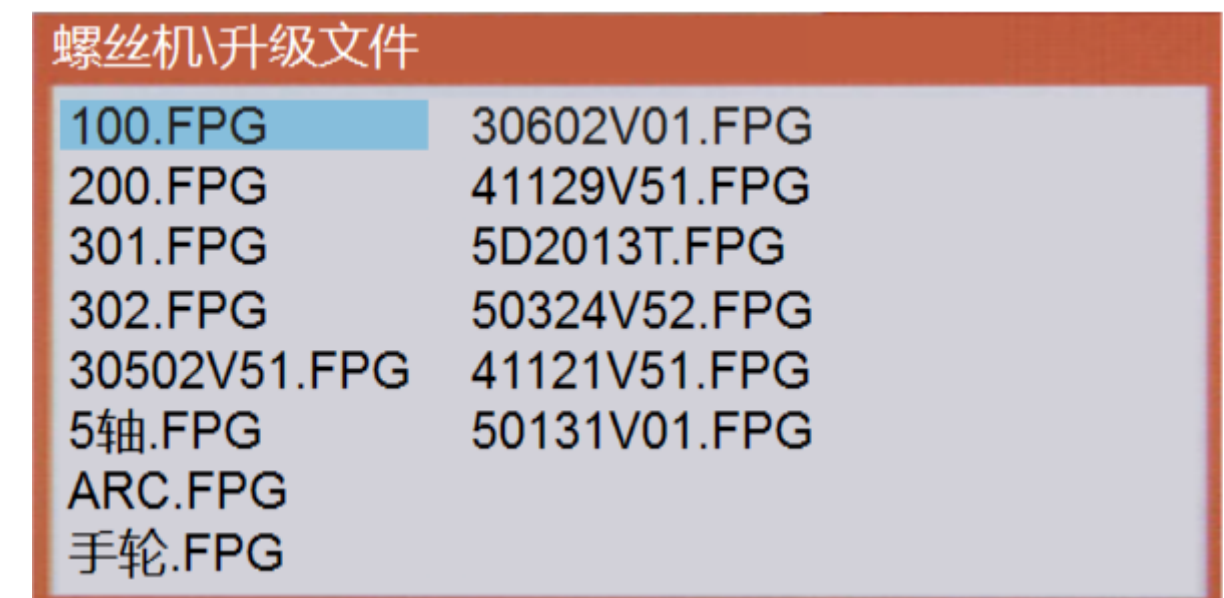

## <span id="page-32-0"></span>**6.19 Page 3 1. DSP update**

As long as put the DSP program file into U Disk  $\frac{1}{C}$  of FAT32 format with folder called "螺丝机/升级文 件, enter the menu and update the program after insert the U Disk. If the U Disk can identify correct, icon will display at the right in status bar.

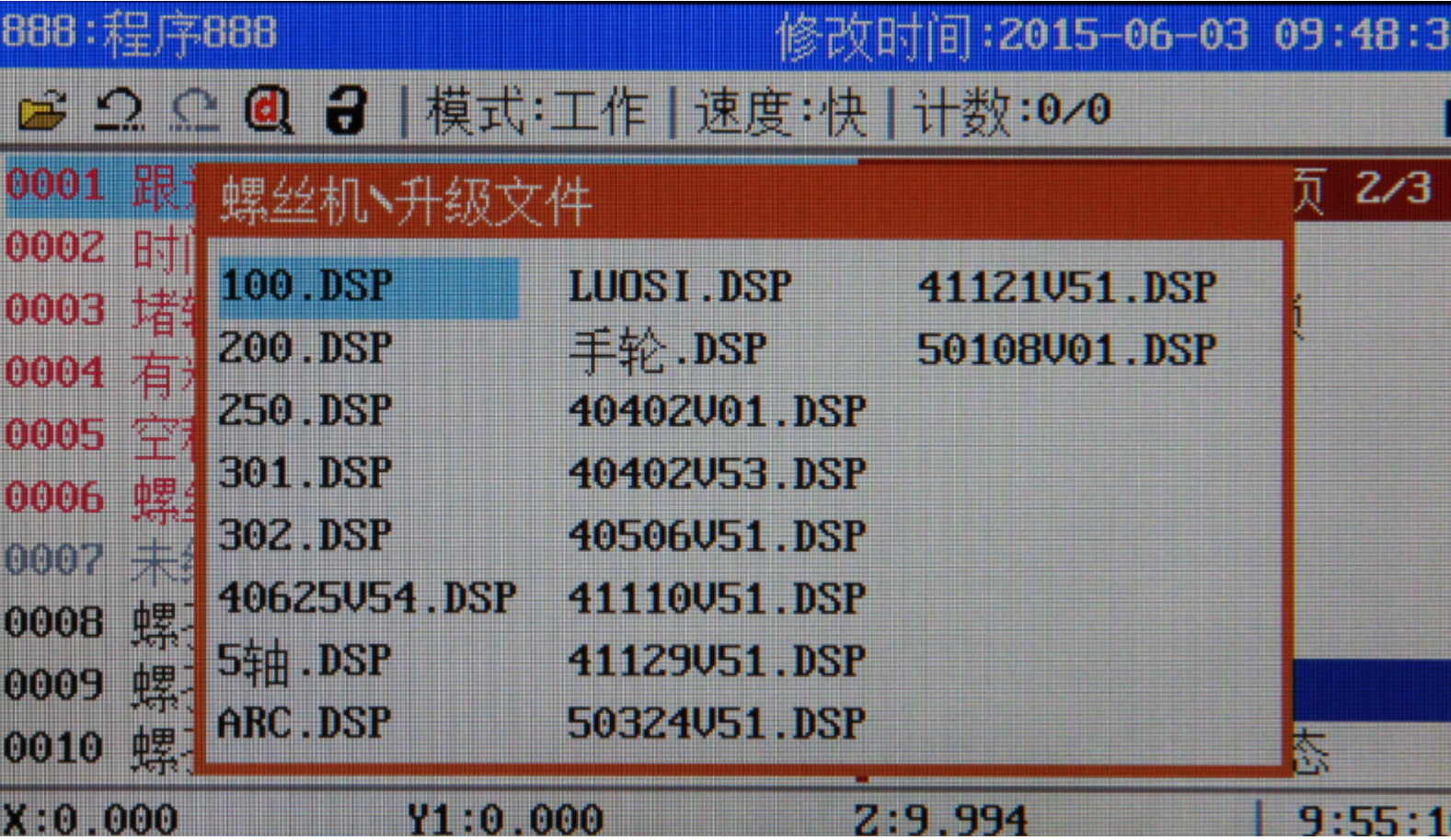

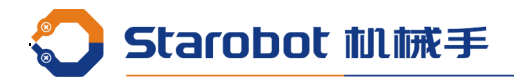

## <span id="page-33-2"></span>**6.20 Page 3 2. Input view**

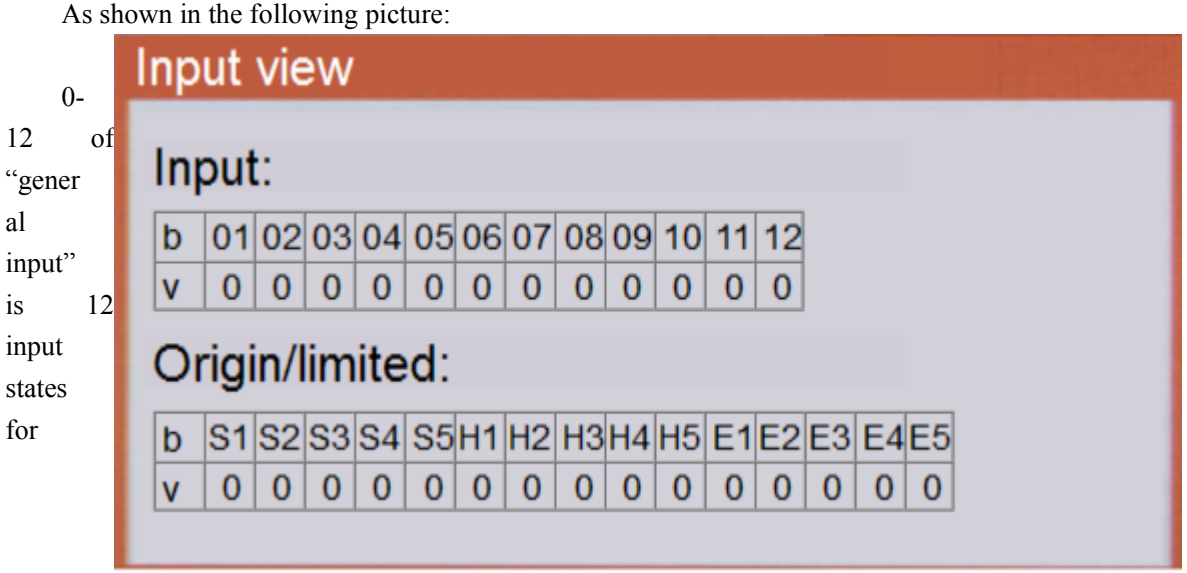

programmable input port, when check input signal for '1', no input signal for '0'

"origin limit" is input state of origin signal and limit signal, S1-S5 for 1-5 axis negative direction limit signal, H1-H5 for 1-5 axis origin signal, E1-E5 for positive limit signal, when check input signal for '1', no input signal for '0'

### <span id="page-33-1"></span>**6.21 Page 3 3. Run from current record**

This function usually used to work the leftover screw at the specified screw hole when there are some little errors in the process midway.

## <span id="page-33-0"></span>**6.22 Page 3 4. Button status view**

### **Button status view**

Origin:0 Run:0 Stop:0 Step:0 screw:0 Y1 Start:0 Y2 Start:0

View the input state of function key, when no key means states is 0, when check key down means states is 1.

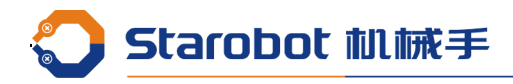

## <span id="page-34-1"></span>**6.23 Page 3 5. Output view and control**

View general output state, also control the output state of general output port. Set 1 means open the corresponding port, set 0 means close the corresponding port.

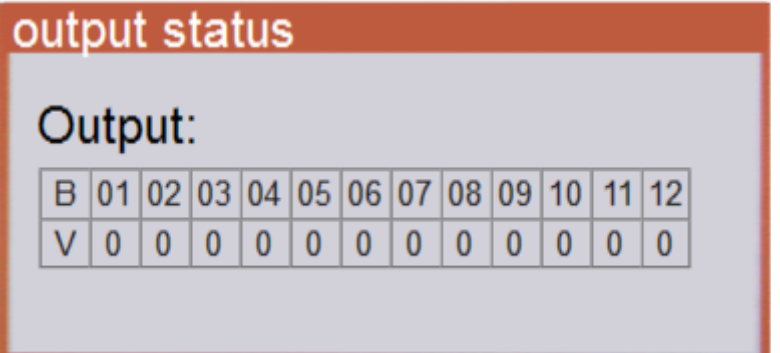

## <span id="page-34-0"></span>**Chapter 7 Menu 4**

Press "Stop" + "Menu1" into Menu 4, Menu 4 is the menu for manufactor to set parameters of machine, not recommend opening for users. Menu 4 contains:

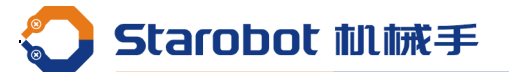

<span id="page-35-1"></span>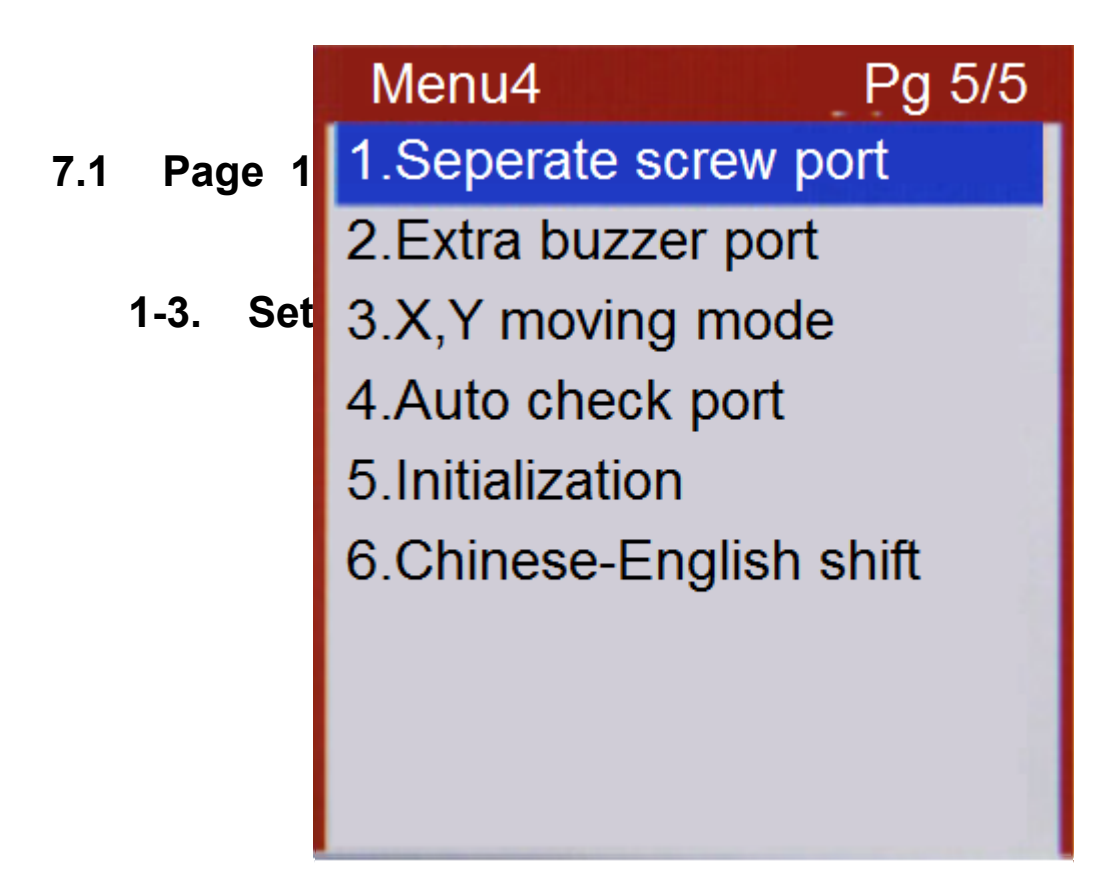

## **parameters of XYZ axis**

The motor shaft parameter setting options are shown below:

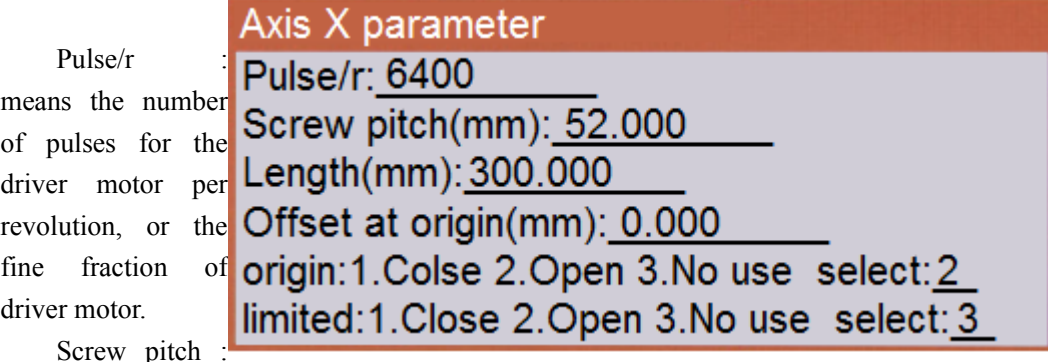

means the run distance for the driver motor per revolution, or the circumference of the belt pulley or the pitch of lead screw.

Offset at origin : Home offset can be 0 or others, as well as offset the error value as coordinate 0 after capture the home position.

Origin : close if capture sensor output low voltage when motor shaft don't trigger the origin, and the opposite is open.

limited : if select shielding, then the current axis has no use of function for back to the origin or limit.

## <span id="page-35-0"></span>**7.2 Page 1 4. Password set**

Before set the use limit time, set the password first.

## <span id="page-36-2"></span>**7.3 Page 1 5. Data/time set**

Set the date or time of the system.

## <span id="page-36-1"></span>**7.4 Page 1 6. Limited used time**

Prompt input 16 bit password. The format of password reference appendix 1. But set the password first before use this function.

## <span id="page-36-0"></span>**7.5 Page 1 7. Machine's name edit**

The name of device edited will display at "menu 3, page 2, 4.device information"

### <span id="page-36-5"></span>**7.6 Page 1 8. Company's name edit**

The name of company edited will display at "menu 3, page 2, 4.device information"

## <span id="page-36-4"></span>**7.7 Page 1 9. Start/Stop speed**

The motor has a process of acceleration and deceleration in motor control applications when running, to improve work efficiency, start/stop speed can set neither 0 nor too large, the greater the load, the smaller the start/stop speed, or it will cause the loss of step or mechanical noise, general recommendations in 20 mm/s.

### <span id="page-36-3"></span>**7.8 Page 2 1. Acceleration set**

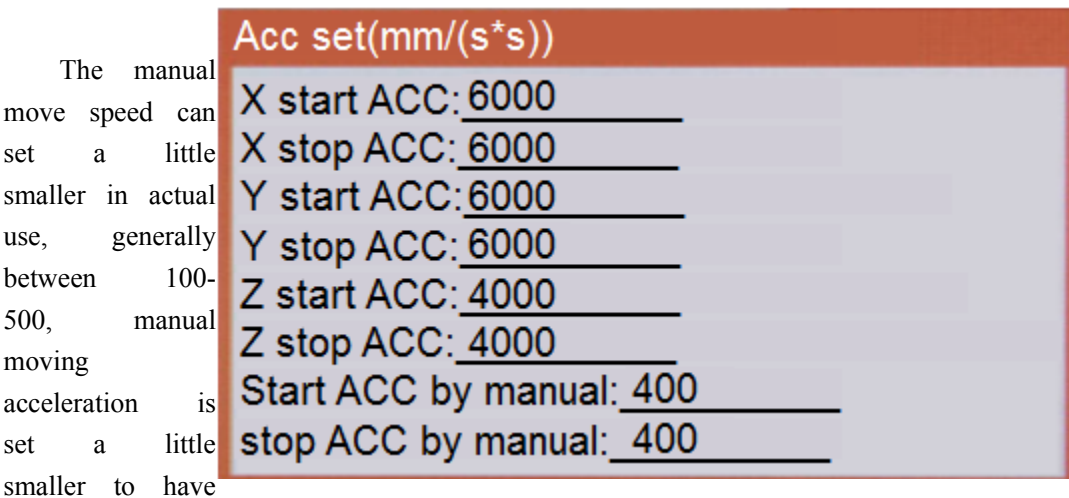

Various acceleration contains:

Starobot 机械手

an obvious start acceleration process in manual operation, it is easy to move a short distance when it is moving at a high speed, satisfied the speed and short distance requirements.

The control card support asymmetric acceleration and deceleration, start acceleration and stop acceleration can be set to different values, the actual application of the general will be set larger to stop the acceleration than the start acceleration. The acceleration of the size of the setting must be according to the motor drive capacity, load size, mechanical properties, etc, taking not lose step, shaking not big as the standard.

## <span id="page-37-3"></span>**7.9 Page 2 2.Maximum speed set**

Setting the maximum value allowed by each axis speed in user programming, this will prevent the user from setting a speed that is greater than the speed of the machine design requirements, so that prevent the lose of step.

#### <span id="page-37-2"></span>**7.10 Page 2 3.Home's speed set**

Origin capture is record the position of motor shaft when it trigger the origin signal, in order to be in the same position every time, it must be triggered in the same direction every time, so we must move to the correct direction first then perform origin capture when the position of motor shaft is not at the direction of origin capture direction.

"move speed" is the speed that the motor shaft move from error direction to the direction of origin capture, this speed can be upper, generally set range as 50-150mm/s, "capture speed" is the speed that motor shaft move to trigger the origin signal, to improve the accuracy, this speed should not be too high, generally set range as 20- 60mm/s.

<span id="page-37-1"></span>**7.11**

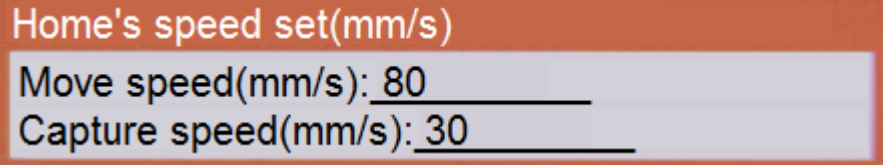

#### **Page 2 4. Speed by manual**

Manual movement speed is high, medium and low speed of three, press "speed" can cycle switch. Generally set high speed as 80mm/s, middle speed as 40mm/s, low speed as 1mm/s.

<span id="page-37-0"></span>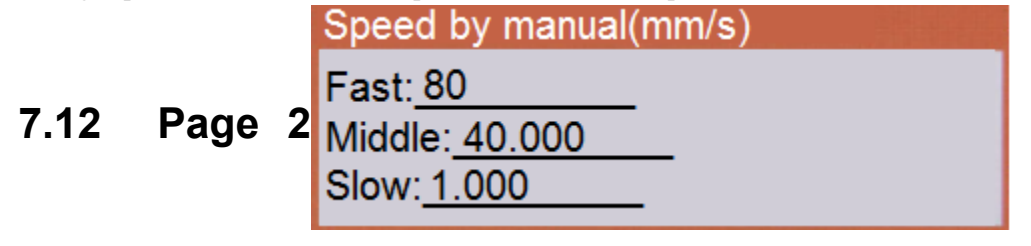

## **5. Pinyin**

#### **method update**

Pinyin IME use the GB2312 library, almost 7000 commonly used Chinese characters, usually the factor has

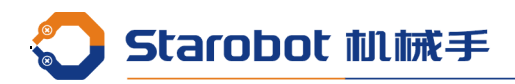

been updated the Pinyin IME, so it's no need to perform this action.

## <span id="page-38-3"></span>**7.13 Page 2 6. Boot screen update**

Make the required boot logo to a 480X272 pixels,24 bit color bitmap file with PhotoShop, then save it to the folder called "螺丝机/LOGO" of the U Disk, insert the U Disk and perform the update operation. (Note: The U Disk must be formatted as FAT32)

## <span id="page-38-2"></span>**7.14 Page 2 7. Program select mode**

We can use two ways to select the processing file, dial switch and digital tube, if using the dial switch , we can have 1 bit, 2 bit, 3 bit, and the high bit will default as 0 if not use. As well as there is no conflict between the opened file number and the value of the dial, the function which opening file of the teach box will be shield.

## <span id="page-38-1"></span>**7.15 Page 2 8. System parameters copy**

The function of this menu is copying the system parameters from one machine to teach box or U Disk and then copy it from teach box or U Disk to other same size machines, no need to set them one by one.

If save to the U Disk, must create the folder called "螺丝机-配置文件" first, and the suffix of this file must be "CFG". (Note : U Disk must be formatted as FAT32)

The contents of the copy include the machine parameters and the default values of the factory settings.

<span id="page-38-0"></span>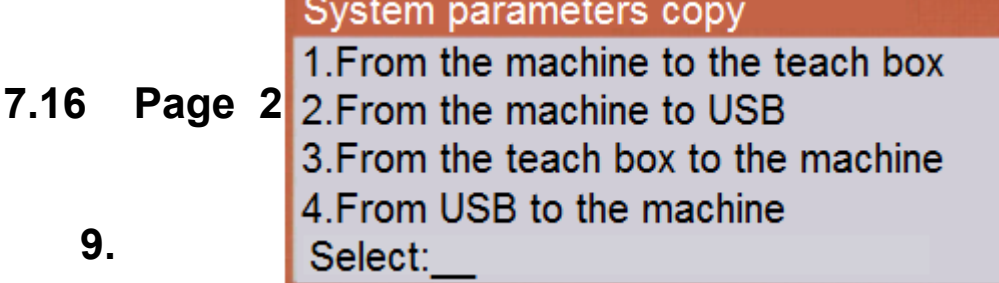

#### **Emergency mode**

When prompt "emergency" press "cancel" to enter the menu of set emergency mode, so we can modify it quickly if the emergency stop switch damaged or need to modify the emergency mode.

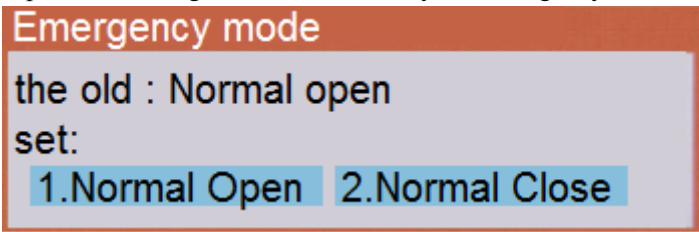

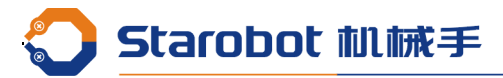

### <span id="page-39-1"></span>**7.17 Page 3 1. Home way when boot**

1. Prompt home when boot : prompt to go back to the origin when the machine power on, press "home" to perform this action.

2. Home when boot : go directly to the origin when the machine power on.

3. No prompt and no home when boot : must press "home" to perform this action after the machine power on.

<span id="page-39-0"></span>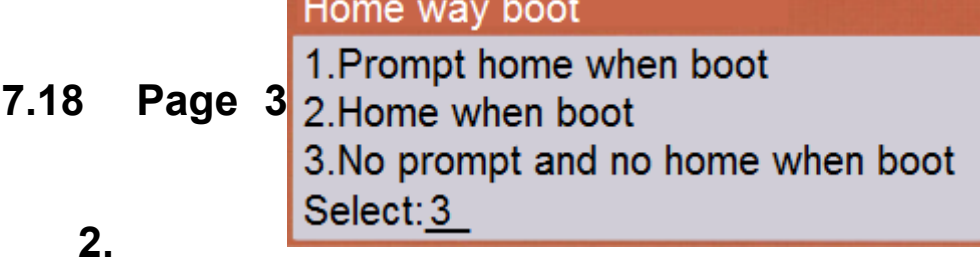

### **Input/output set 1**

Screwdriver finish signal (input) : A port of screwdriver stalling, corresponding to the actual wiring Type 1. ON 2 OFF : the type of stall signal.

Detect type 1. Capture 2. Scanning : the style of main board checking stall signal, capture, means to catch a rising edge or falling edge. Scanning, means to check a signal ON or OFF. Setting according to the type of stall output signal. If the stall signal is an instantaneous signal, then set to capture, if it is to maintain the signal, then set to scan. Some of the screwdriver will have a very short interfering signal, the use of scanning mode can filter out the interference signal.

Feeder 1 signal(input) : feeder, the port of response the signal of screw, corresponding to the actual wiring. type 1. ON 2.OFF : the type of material feeding signal.

Screwdriver output(output) : set the screwdriver control port, corresponding to the actual wiring.

Suction output(output) : set the port of suction solenoid, corresponding to the actual wiring.

Suction delay (s) : Starting from the screw working to start the time, after the setting time, the suction closed. If the setting time is larger than the screw process time, then screw finished and the suction is closed. If set as 0, then close the suction after screw finished.

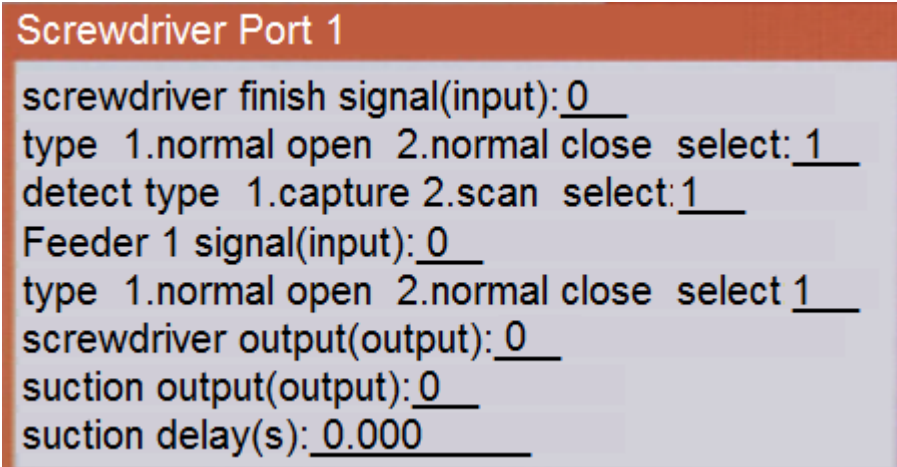

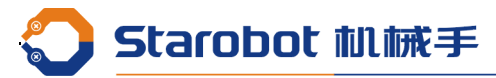

### <span id="page-40-1"></span>**7.19 Page 3 3. Input/output set 2**

Up/Down cylinder signal (output) : the port of down cylinder, when the cylinder is at the top of Z axis, corresponding to the actual wiring. If there is no cylinder , set as 0.

Vacuum check (input) : set the port of screwdriver vacuum check, corresponding to the actual wiring. If not use ,set as 0. When turn on the vacuum check, the screwdriver will check vacuum signal at the top of screw hole, if it is not normal, it will produce a vacuum alarm.

type 1.ON 2. OFF : the type of vacuum signal.

Clear(Output): Set the port of clear, corresponding to the actual wiring. If not use ,set as 0.

Screwdriver mode 1.always 2.stop: set as 1, then the screwdriver will turn on always, if set as 2 ,then the screwdriver only turn in at getting screw and working screw, but not moving the screwdriver.

Product detect 1. Pass 2.run request : set as 1, then the machine will work if check the product put OK signal, if set as 2, then after check the product put OK signal, press Run button to start.

Pin cylinder(Output): Set the port of pin cylinder, corresponding to the actual wiring. If not use ,set as 0.

Feeder 2 signal (input) : only when the number of feeder is 2, this menu will be showed. Feeder 2, the port of response the signal of screw, corresponding to the actual wiring.

## **Screwdriver Port 2** up/down cylinder(output): 0 vacuum check(input):0 type 1.normal open 2.normal close select: 1 clear(output): 0 screwdriver mode 1.always 2.stop select 1 Product detect 1.pass 2.run request select: 1 pin cylinder(output): 0 Feeder 2 signal(input): 0

## **Page 3 4. Input/output set 3**

After alarm 1. Don't go to home

<span id="page-40-0"></span>**7.20**

**Screwdriver Port 3** after alarm 1.not home 2.home select: 1

2. Go to home : set as 1, then if check the warning of screw lock or loose, don't go to home , if set as 2, then go to home after check the warning.

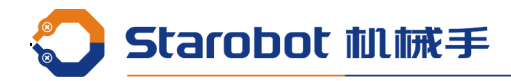

## <span id="page-41-2"></span>**7.21 Page 3 5.Clamp cylinder port**

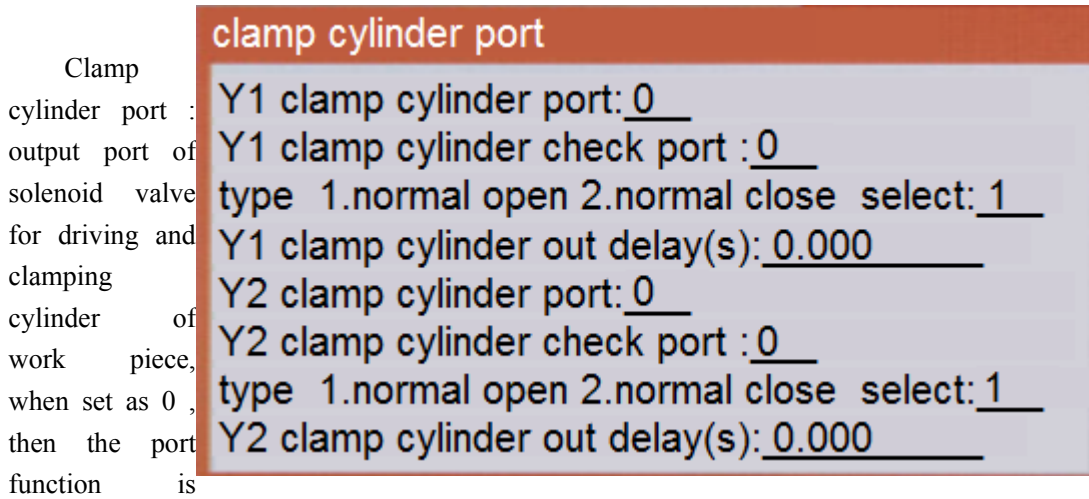

Clamp cylinder check port: input port of checking the clamping cylinder, when set as 0 , then the port function is shield. When the cylinder is clamped by the input signal, if not checked the input signal after clamp the cylinder, it will release the cylinder and clamp again, until check the input signal.

Signal type : Signal type of clamping cylinder in sensor

Clamp cylinder out delay : Drive clamping work piece cylinder solenoid valve after a period of time delay and then perform the next action, can also be set as '0'.

## <span id="page-41-1"></span>**7.22 Page 3 6. Product check port**

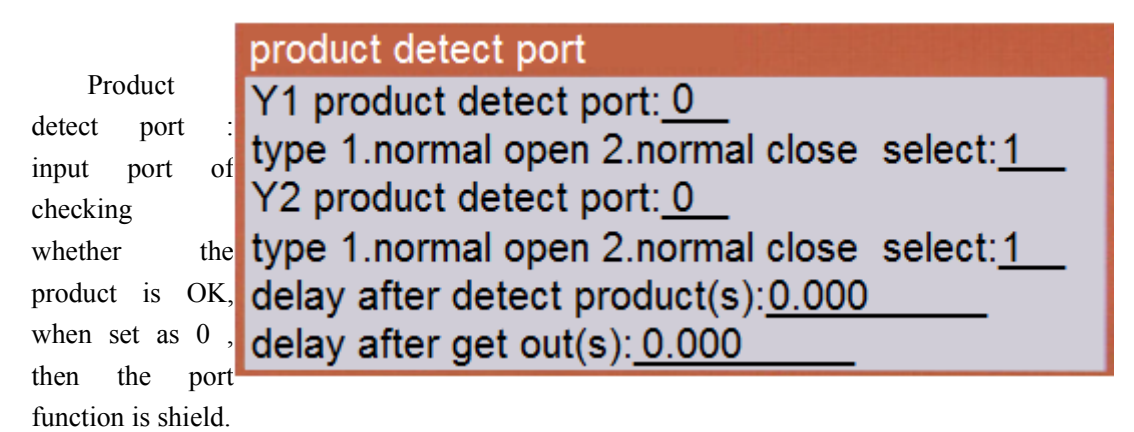

Signal type : signal type of checking the work piece.

Delay after detect product: checked the product after a period of time delay and then perform the next action, can also be set as '0'.

Delay after get out : processing finish and get out the product when check the signal after a period of time delay and then perform the next action, can also be set as '0'.

## <span id="page-41-0"></span>**7.23 Page 3 7. Clamp cylinder expand**

clamp cylinder expand port Y1 clamp cylinder check 2 port: 0 Y2 clamp cylinder check 2 port: 0

Some

shield.

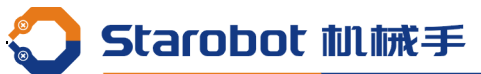

occasions, there are two products in one workbench, and they all have the controlling of clamping cylinder with input signal check. Only the two cylinder clamp the product at the same time, then the product clamped OK and perform the next step. The two sensors are respectively corresponding to the clamping input port and the clamping input expansion port.

## <span id="page-42-3"></span>**7.24 Page 3 8.Product check expand**

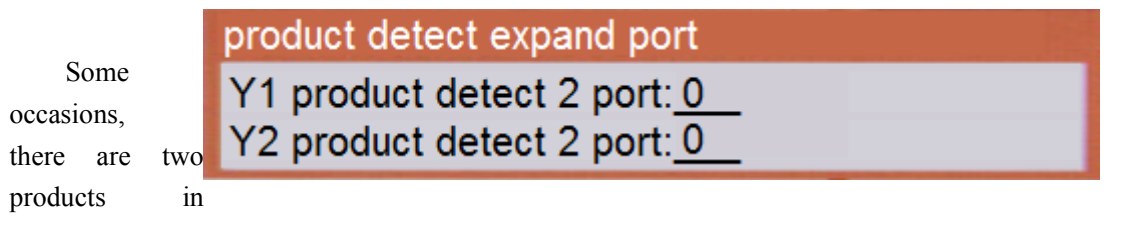

one workbench, and they all have the sensor check. Only the two sensors capture the product at the same time, then the product put OK and perform the next step. The two sensors are respectively corresponding to the work piece checking port and the work piece checking expansion port.

#### <span id="page-42-2"></span>**7.25 Page 3 9. Feeder number**

We can set

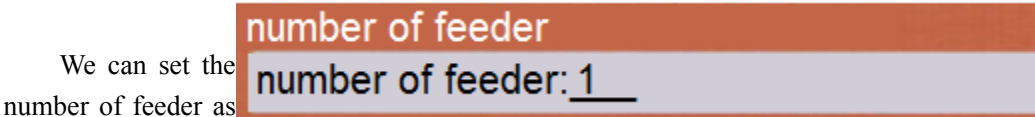

one or two, when set as two ,we can feed screw at the special feeder in the program point. This operation can not only meet the two kinds of the same size of the different length of the screw processing, but also be processed in the short path.

## <span id="page-42-1"></span>**7.26 Page 4 1. Protect sensor set**

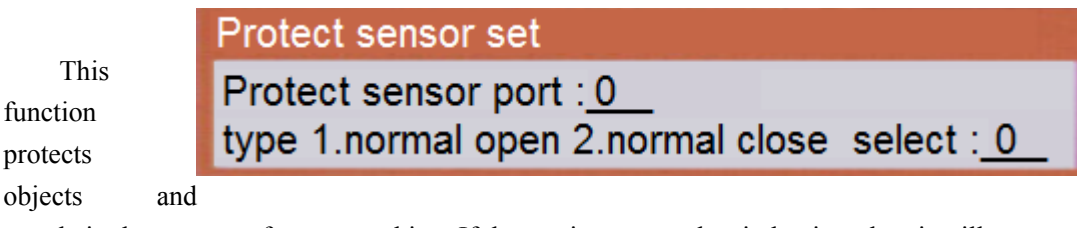

people in the process of screw working. If the grating protect has induction, then it will stop running and alarming in the running or back to the origin state. In standby mode, there are grating protection, will prompt the grating sensor, but will not generate the alarm, at this time, the machine can not be returned to the origin and operation until the grating sensor disappears.

## <span id="page-42-0"></span>**7.27 Page 4 2. Number of Y axis**

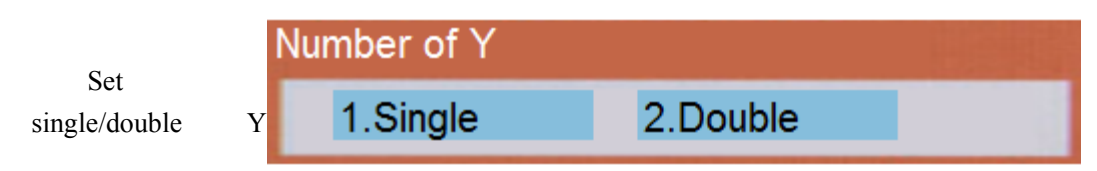

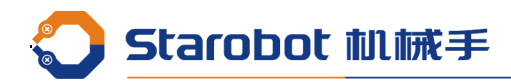

axis, single Y as 1, double Y as 2.

## <span id="page-43-2"></span>**7.28 Page 4 3. Indicator port**

Port setting of the before an after led.

Wait for feeding, front yellow led flashes. After the material OK, front green light. After the completion of the processing, if there is NG hole, then back yellow light, if the product is OK, then the green light both front and back.

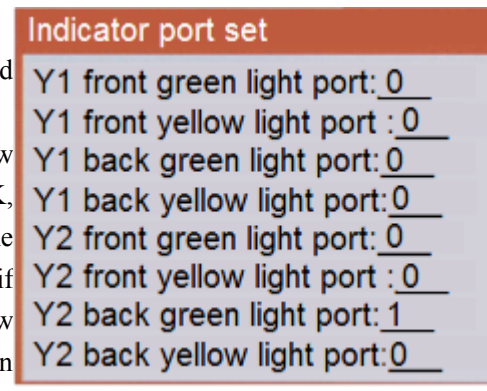

#### <span id="page-43-1"></span>**7.29 Page 4 4. Run mode when double Y**

Double start: press the total running key, put the product OK, press Y1 to start and Y1clamping cylinder begin to work, when clamping finished , waiting for processing after the screwdriver is free. Press Y2 to start, and Y2 clamping cylinder begin to work, when clamping finished , waiting for processing after the screwdriver is free.

Product detect: press the total running key, put the product OK, Y1 work piece checking OK and Y1clamping cylinder begin to work, when clamping finished , waiting for processing after the screwdriver is free. Y2 work piece checking OK and Y2 clamping cylinder begin to work, when clamping finished , waiting for processing after the screwdriver is free.

<span id="page-43-0"></span>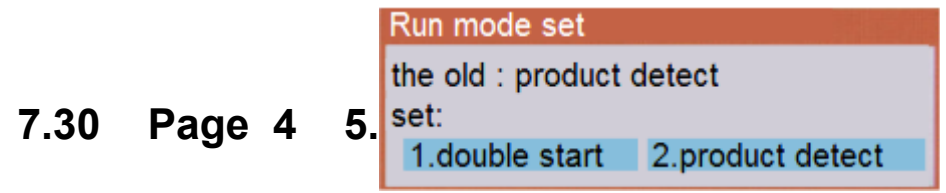

## **Red and green lights**

Set port of machine indicator led, when the machine works, the green light is bright, when the machine is screwing with alarm, the red light flashes, the green light goes out, and when the operation is run again, the green light is bright, and the red light is turned off. When stop, the lights all go out.

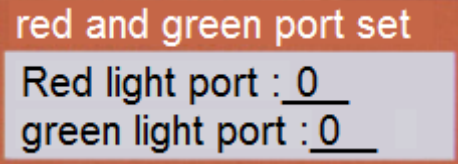

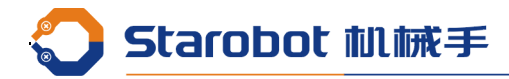

## <span id="page-44-2"></span>**7.31 Page 4 6. Get out cylinder port**

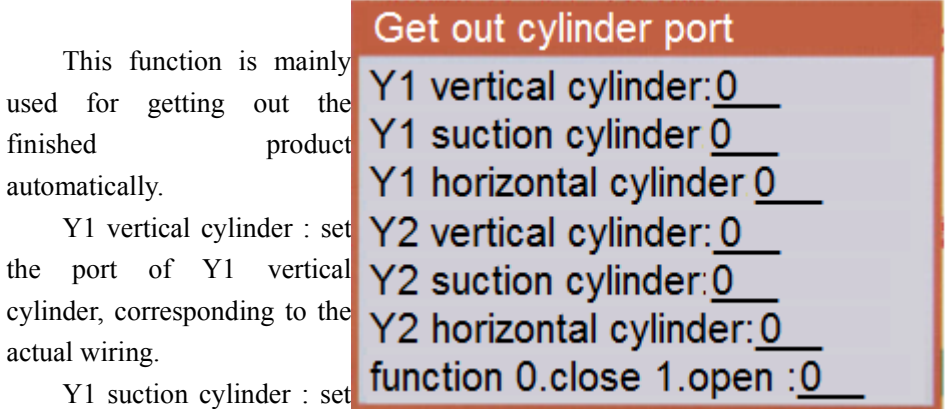

the port of Y1 suction cylinder, corresponding to the actual wiring.

Y1 horizontal cylinder : set the port of Y1 horizontal cylinder, corresponding to the actual wiring.

Y2 vertical cylinder : set the port of Y2 vertical cylinder, corresponding to the actual wiring.

Y2 suction cylinder : set the port of Y2 suction cylinder, corresponding to the actual wiring.

Y2 horizontal cylinder : set the port of Y2 horizontal cylinder, corresponding to the actual wiring.

When the product processing finished, Y axis go to the position, vertical cylinder down, suction cylinder open, vertical cylinder up, horizontal cylinder push, suction cylinder release, product fall into the product line, horizontal cylinder retract.

## <span id="page-44-1"></span>**7.32 Page 4 7. Get out cylinder time**

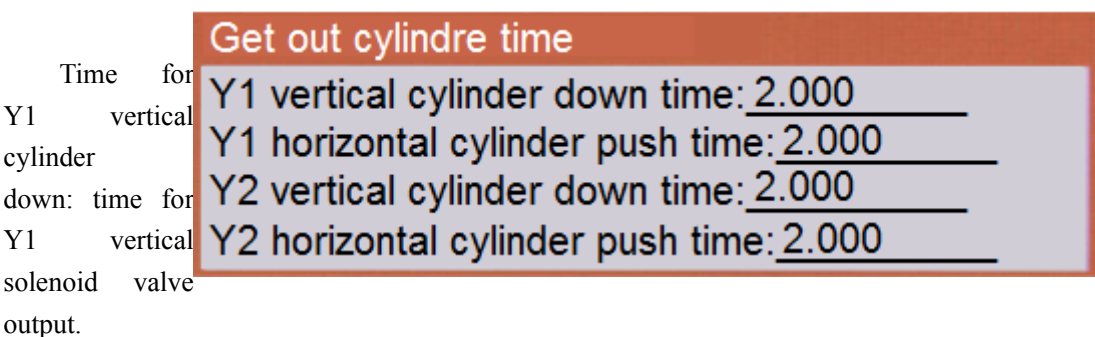

Time for Y1 horizontal cylinder push: time for Y1 horizontal solenoid valve output. Time for Y2 vertical cylinder down: time for Y2 vertical solenoid valve output. Time for Y2 horizontal cylinder push: time for Y2 horizontal solenoid valve output.

## <span id="page-44-0"></span>**7.33 Page 4 8. Get out cylinder check**

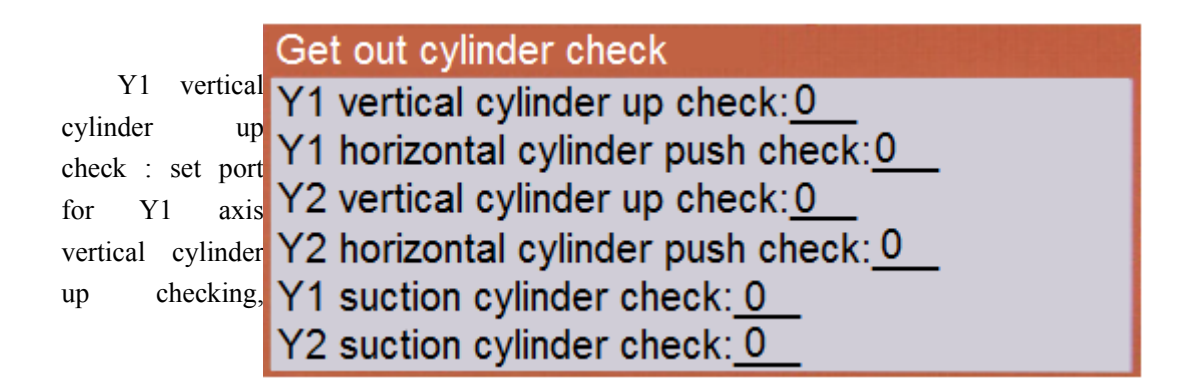

Starobot 机械手

Corresponding to the actual wiring.

Y1 horizontal cylinder push check : set port for Y1 axis horizontal cylinder push checking, Corresponding to the actual wiring.

Y2 vertical cylinder up check : set port for Y2 axis vertical cylinder up checking, Corresponding to the actual wiring.

Y2 horizontal cylinder push check : set port for Y2 axis horizontal cylinder push checking, Corresponding to the actual wiring.

Y1 suction cylinder check : set port for Y1 axis suction cylinder checking, Corresponding to the actual wiring.

Y2 suction cylinder check : set port for Y2 axis suction cylinder checking, Corresponding to the actual wiring.

#### <span id="page-45-3"></span>**7.34 Page 4 9. Servo or step**

X axis 0.step 1.servo : set X axis as step or servo.

Y1 axis 0.step 1.servo : set Y1 axis as step or servo.

Z axis 0.step 1.servo : set Z axis as step or servo.

Y2 axis 0.step 1.servo : set Y2 axis as step or servo.

Servo 0.close 1.open : the total switch, when select 1, the above four settings are valid, otherwise closed, the above four is no effect. When select servo, it will check servo alarm, when back to the origin, it will output the clean signal of servo alarm. Connection reference the definition of motor shaft connection .

#### <span id="page-45-2"></span>**7.35 Page 5 1. Separate screw port**

When the cylinder is separated from the screw, please set the port according to the connection. There are few customs using this feeding mode.

## <span id="page-45-1"></span>**7.36 Page 5 2. Extra buzzer port**

main board, but if the sound is too

Extra buzzer port<br>There is one buzz on the Extra buzzer port: 0

small , we can add a buzz outside, connecting to the output port for extra buzz.

## <span id="page-45-0"></span>**7.37 Page 5 3. X,Y moving mode**

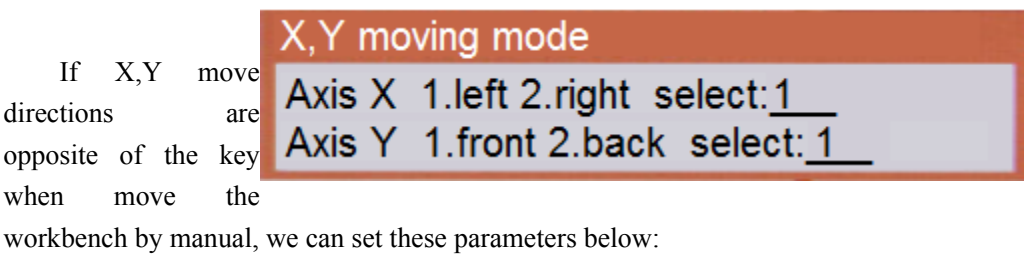

Left, front: coordinate reduce

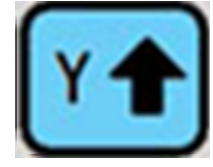

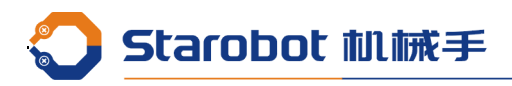

coordinate increase。 coordinate reduce, coordinate increase.

Right, back : coordinate reduce , coordinate increase 。 coordinate reduce , coordinate increase。

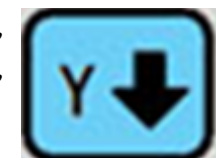

<span id="page-46-2"></span>**7.38 Page 5 4. Auto check port set**

Auto check port set Set front and back(X) correlation sensor(1-16):  $0$ needle left and right(Y) correlation sensor(1-16): 0 sensor type 1.normal close 2.normal open select: 2 installation 1.Y1 axis 2.Y2 axis select:1 X, Y check position 1.same 2.different select 1

automatically: Can not only in a position at the same time to search for X,Y detection. But also X,Y were detected at different locations.

## <span id="page-46-1"></span>**7.39 Page 5 5. Initialization**

Initialize the parameters of system, all the parameters will revert to initialization settings after initialized. Before this operation, please remember all port settings, parameters of screwdriver, some import parameters, etc. After initialization, set them one by one.

## <span id="page-46-0"></span>**7.40 Page 5 6. Chinese-English shift**

This function mainly to switch the display between Chinese and English.

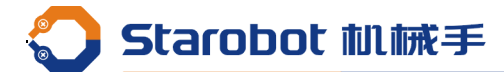

## <span id="page-47-1"></span>**Appendix 1**

#### <span id="page-47-0"></span>**Method for setting the use time limit**

Use the time limit setting method is no longer a password, but the way to use the authorization. We can achieve any change in the use of the period, the use of the time limit is the way to use the date, not the number of days.

To set or modify the restriction of the use of date, as long as input the 16 bit number, which in front of the 8-bit said year, month, day (YYYYMMDD). Low 8 bit is to verify the legitimacy of eight former date character verification code, encryption using XOR mode. The following is the use of the method:

1. Set or modify the password in Menu 4-1-5.

This 8-bit password used for achieving the XOR algorithm or modifying system time after setting the use limit. ( Because the use of the time limit is based on the system time to judge, so set the use of restrictions on the clock can not be arbitrarily modified, Once you have set the use of restrictions, the machine will be locked if customer destroy the clock power or chip )

2. Set use time limit in Menu 4-1-7.

Enter the 16bit setting characters , the former 8 are the use of the period of years, months, days. Latter 8 are used for verification code.

The generation of verification code is as follows:

Such as the password of the machine is 12345678, to authorize the machine to use in August 11, 2013, then the verification code of manufacture if 20130811 XOR 1234578 equals 26167989, then get the legal authorization code 2013081126167989, This license code allows the machine to be used to the machine clock in August 11, 2013. We can continue to authorize delay when expired. If you want to unlock the permanent use of a time, then use a legal authorization code with "3" at the first character of time to unlock.

#### Note:

Use method of XOR:

- 1. Use computer to open the calculator.
- 2. Select view/science mode.

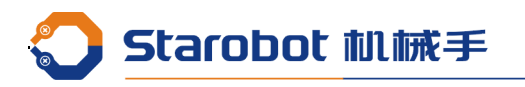

3. 2013081112345678 then got the result  $\sqrt{\frac{x_{\text{or}}}{26167989}}$ .

 $\ddot{\phantom{a}}$